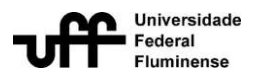

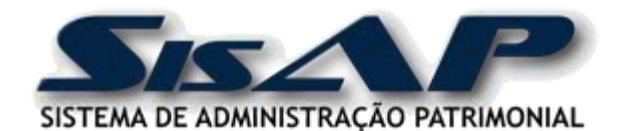

# **MANUAL DO AGENTE PATRIMONIAL (Consultas e Módulo Inventário: Execução)**

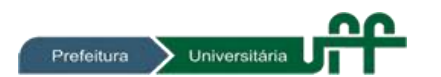

**Prefeitura Universitária Coordenação de Administração Patrimonial**

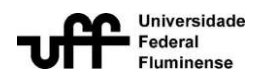

### Conteúdo

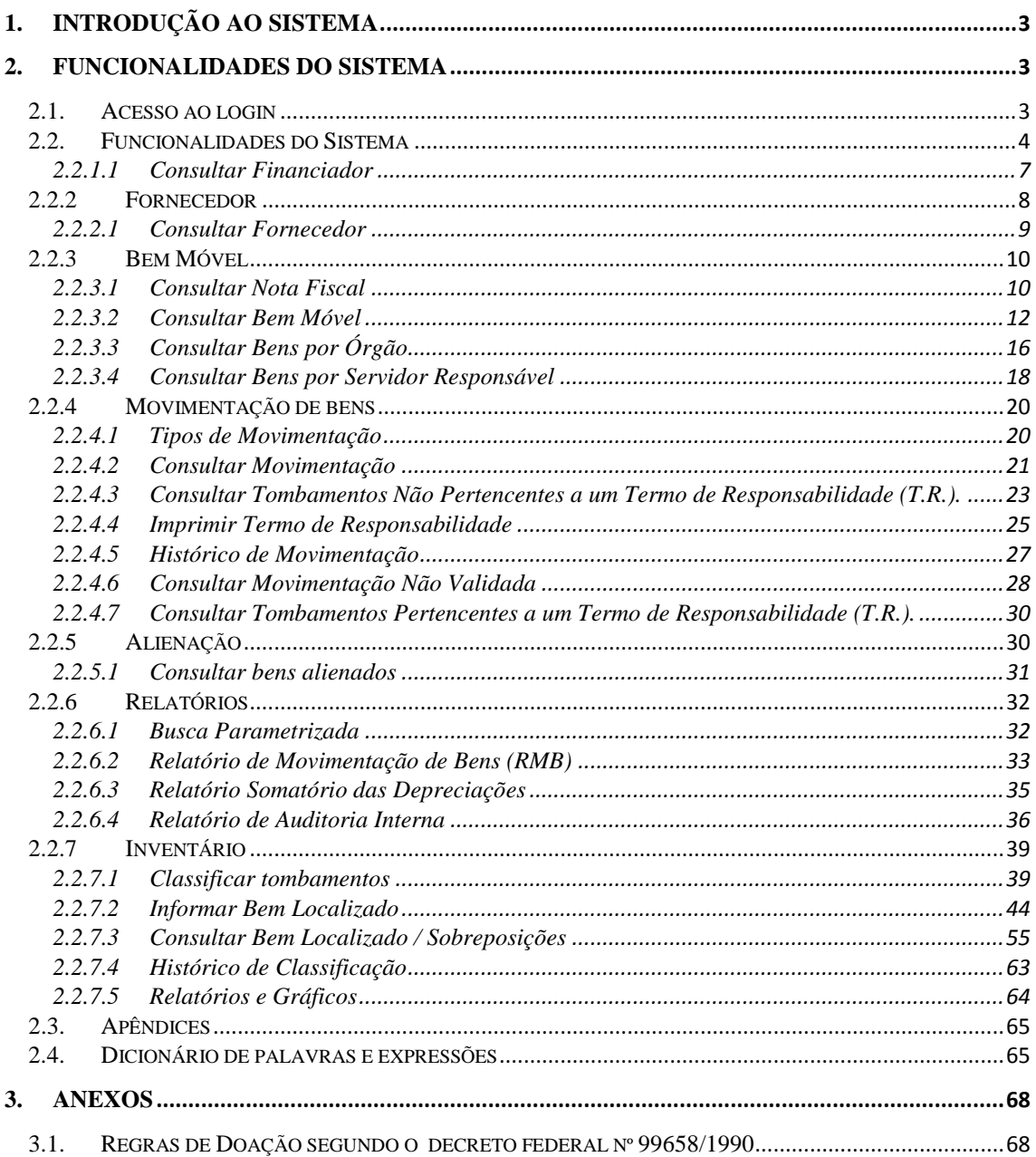

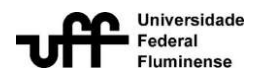

# **1. Introdução ao Sistema**

<span id="page-2-0"></span>O objetivo deste documento é apresentar e explicar as funcionalidades do Sistema de Administração Patrimonial (SisAP) que estão disponíveis para os usuários com perfil do tipo Agente Patrimonial.

Em parceria com a Superintendência de Tecnologia da Informação, a Coordenação de Administração Patrimonial vem melhorando o seu processo de trabalho para atender às necessidades da Universidade.

Com isso, foi proposto o desenvolvimento de um novo sistema gerencial de bens patrimoniaisem plataforma web com novas funcionalidades. O SisAP vem com o intuito de proporcionar a Coordenação de Administração Patrimonial uma ferramenta de gestão eficaz, promovendo uma modernização no cadastramento e acompanhamento do ciclo de vida dos bens móveis da Universidade, que vai desde a sua chegada na Universidade até a sua alienação, passando por procedimentos como os de movimentação, depreciação e inventário.

# <span id="page-2-1"></span>**2. Funcionalidades do sistema**

### **2.1. Acesso ao login**

<span id="page-2-2"></span>O acesso ao SisAP se dá através do Portal IdUFF, no seguinte endereço: http://sistemas.uff.br/sisap. Para tanto, faz-se necessário que o CPF do usuário esteja cadastrado no portal.

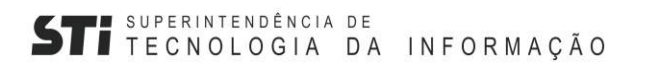

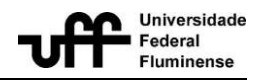

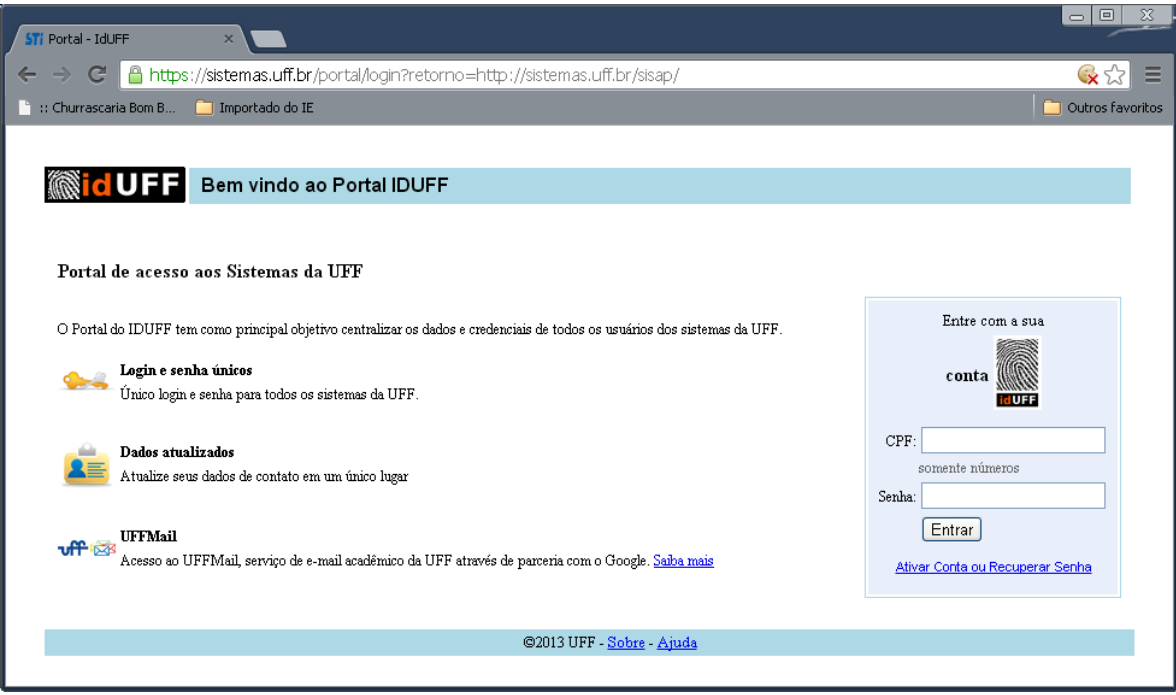

Figura 1 – Página de acesso ao sistema.

### **2.2. Funcionalidades do Sistema**

<span id="page-3-0"></span>O sistema é composto por oito funcionalidades principais (Financiador, Fornecedor, Bem Móvel, Movimentação de bens, Alienação, Relatórios, Inventário e Acessos), onde cada uma delas se desmembra em funcionalidades secundárias. Este manual abordará apenas as funcionalidades disponíveis para os usuários com perfil de Agente Patrimonial. O perfil de agente possui acesso à maioria das consultas disponíveis no sistema e às funcionalidades referentes à fase de execução do inventário (Classificar Tombamentos, Informar bem Localizado e Consultar Bem Localizado / Sobreposições), conforme apresentado na imagem do Menu do sistema, presente abaixo.

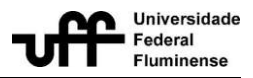

### **BEM MÓVEL**

- > Consultar Nota Fiscal
- > Consultar Bem Móvel
- > Consultar Bens por Órgão

### MOVIMENTAÇÃO DE BENS

- > Consultar Movimentação
- > Consultar Movimentação Não Validada
- > Histórico de Movimentação
- > Consultar Tombamentos Pertencentes ao TR
- > Consultar Tombamentos Não Pertencentes ao TR
- > Imprimir Termo de Responsabilidade

#### **INVENTÁRIO**

- > Classificar Tombamentos
- > Informar Bem Localizado
- > Consultar bem localizado/Sobreposições
- > Histórico de Classificação
- > Relatórios e Gráficos

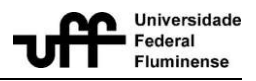

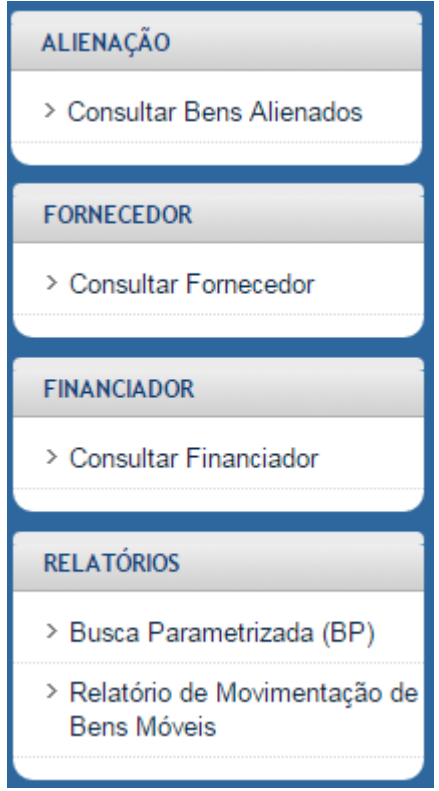

Firgura 2 – Menu principal

O menu do sistema, localizado ao lado esquerdo da tela principal, apresenta as funcionalidades disponíveis ao usuário.Basta um clique para acessá-las.

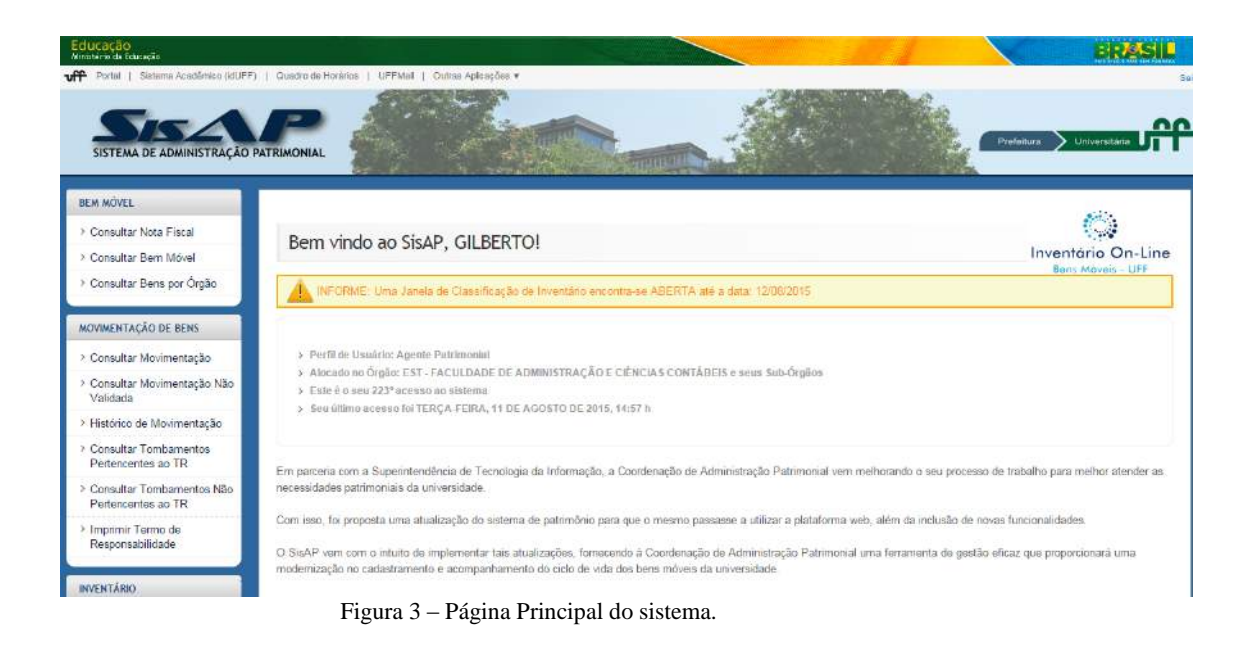

**Universidade Federal Fluminense / Superintendência de Tecnologia da Informação** Manual do usuário – Projeto SISAP

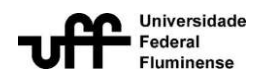

### **2.2.1 Financiador**

A lista de financiadores do SISAP se refere às empresas ou pessoas físicas que financiam ou já financiaram a compra, a doação ou o comodato de um bem móvel tombado pela UFF.

### **2.2.1.1 Consultar Financiador**

<span id="page-6-0"></span>Para consultar um financiador já existente (cadastrado no sistema), siga os seguintes passos:

1) Vá à página principal do sistema.

2) Visualize o menu Financiador dentro do menu principal, localizado à esquerda da tela principal. Clique no link Consultar Financiador.

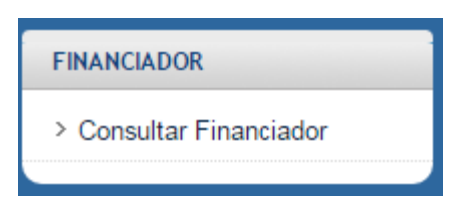

Figura 4 – Submenu Financiador

3) A tela de busca será exibida. Informe o nome ou parte do nome do Financiador a ser buscado no campo Financiadores.

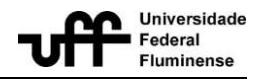

## Consultar Financiador

Formulário de Consulta de Financiador

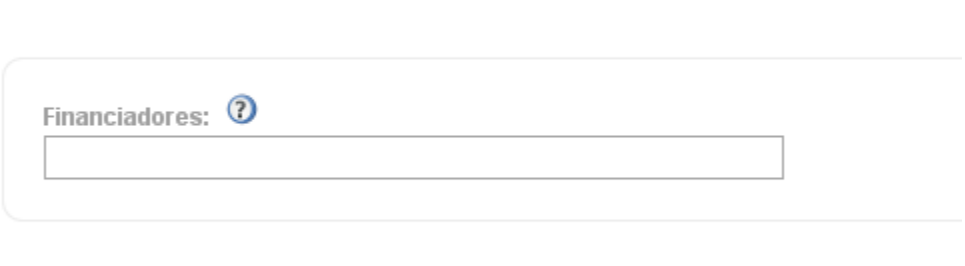

Mostrar Financiador **Limpar** 

4) Selecione, dando um clique, o financiador desejado na listagem que é apresentada.

5) Clique no botão Mostrar Financiador.

6) A tela de visualização será exibida.

Visualizar Financiador Formulário de Visualização de Financiador

Descrição: FINEP Especificação: CNPJ: Incluído por: Atualizado Por:

# **2.2.2 Fornecedor**

<span id="page-7-0"></span>A lista de fornecedores cadastrada no SisAP se refere às pessoas jurídicas ou pessoas físicas que forneceram um ou mais bens móveis para a Universidade. Esses bens podem ser fornecidos de diversas formas, como por exemplo, doação, compra outransferência.

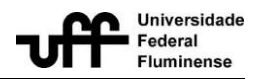

### **2.2.2.1 Consultar Fornecedor**

<span id="page-8-0"></span>Para consultar um fornecedor já existente (cadastrado no sistema), siga os seguintes passos:

1) Vá à página principal do sistema.

2) Visualize o menu Fornecedor dentro do menu principal, localizado à esquerda da tela principal. Clique no link Consultar Fornecedor.

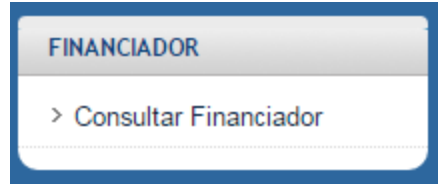

3) A tela de busca será exibida.

## Consultar Fornecedor

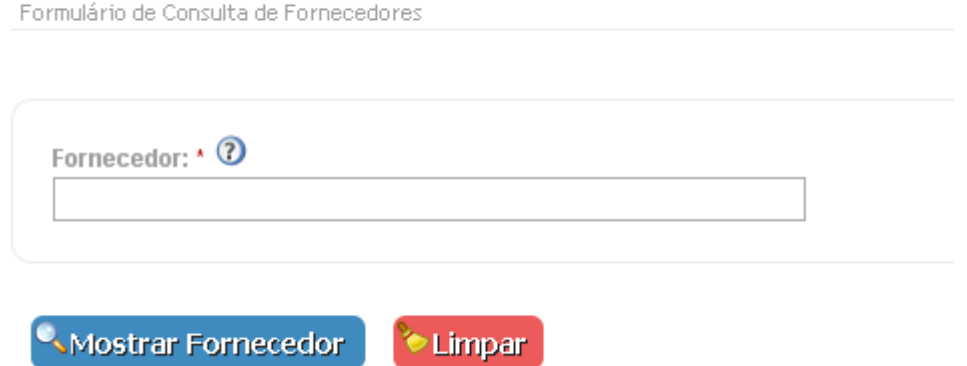

4) Um fornecedor pode ser buscado pela sua razão social ou CNPJ/CPF. Informe a razão social (ou parte da razão social) ou CNPJ/CPF (ou parte do CNPJ/CPF) do Fornecedor a ser buscado no campo Fornecedor.

5) Selecione, dando um clique, o fornecedor desejado na listagem que é apresentada.

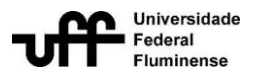

### 6) Clique no botão MostrarFornecedor.

7) A tela de visualização será exibida.

### Visualizar Fornecedor

Formulário de Visualização de Fornecedor

Razão Social: FOR MEDICAL Nome Fantasia: CNPJ/CPF: 65.591.695/0001-79 CEP: 13069320 Logradouro: AV PIERRE SIMON DE LAPLACE Complemento: Bairro: TECHNO PARK Cidade: CAMPINAS Estado: SP Número: 1188 Telefone: FAX: Celular: Observacao: Inscrição Estadual: Estado da Inscrição Estadual: E-mail 1: E-mail 2: Incluído por: 13351384718 Atualizado por:

### **2.2.3 Bem Móvel**

### **2.2.3.1 Consultar Nota Fiscal**

<span id="page-9-1"></span><span id="page-9-0"></span>A tela Consultar Nota Fiscal permite realizar a consulta de uma nota fiscal, previamente cadastrada no sistema.

Para consultar uma nota fiscal, siga os seguintes passos:

1) Vá à página principal do sistema.

2) Visualize o menuBem Móvel dentro do menu principal, localizado à esquerda da tela principal. Clique no link Consultar Nota Fiscal.

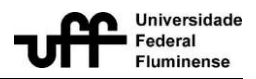

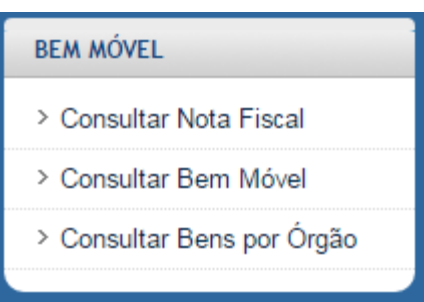

### 3) A tela de busca será exibida.

#### Consultar Nota Fiscal

Formulário de Consulta de Notas Fiscais

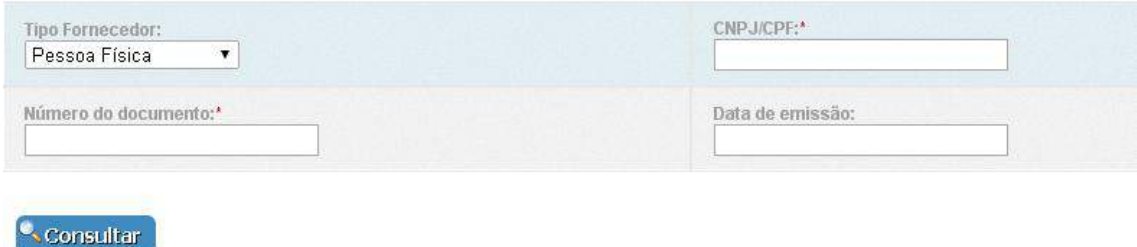

4) A nota pode ser buscada selecionando-se o Tipo de Fornecedor (na listagem apresentada), informando o número do documento e o CNPJ/CPF do fornecedor selecionado. O campo *Data de Emissão*torna-se obrigatório apenas quando selecionada a opção Empresa Estrangeira no campo Tipo Fornecedor. Para os demais fornecedores, a *Data de Emissão* é facultativa.

5) Clique no botão Consultar.

7) A tela de visualização será exibida.

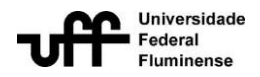

Consultar Nota Fiscal

Formulário de Listagem de Notas Fiscais

Tipo de Fornecedor: PESSOA JURÍDICA Razão Social: BOOT TEC ELETRONICA E INFORMATICA LTDA CNPJ: 05.046.132/0001-78 Numero do Documento: 1238

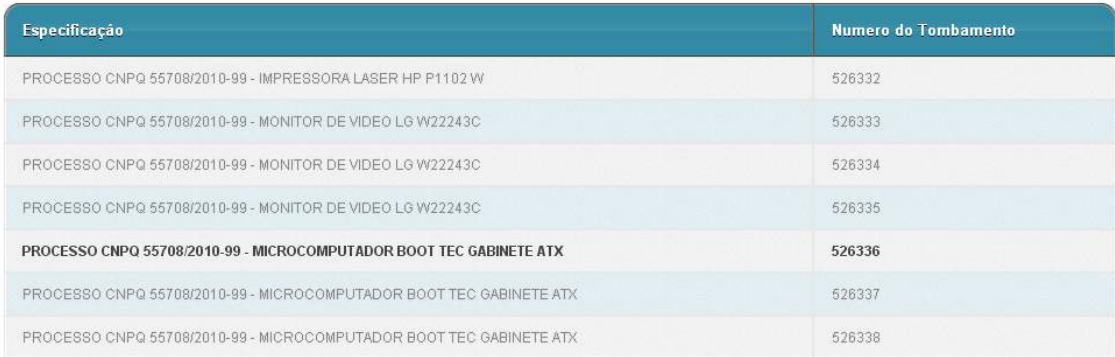

### **2.2.3.2 Consultar Bem Móvel**

<span id="page-11-0"></span>Para consultar um bem móvel já existente (cadastrado no sistema), siga os seguintes passos:

1) Vá à página principal do sistema.

2) Visualize o menu Bem Móvel dentro do menu principal, localizado à esquerda da tela principal. Clique no link Consultar Bem Móvel.

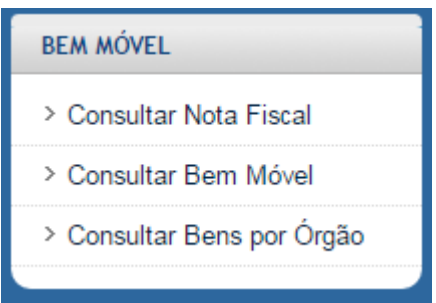

3) Abrirá a tela para consulta de bem móvel.

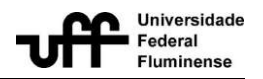

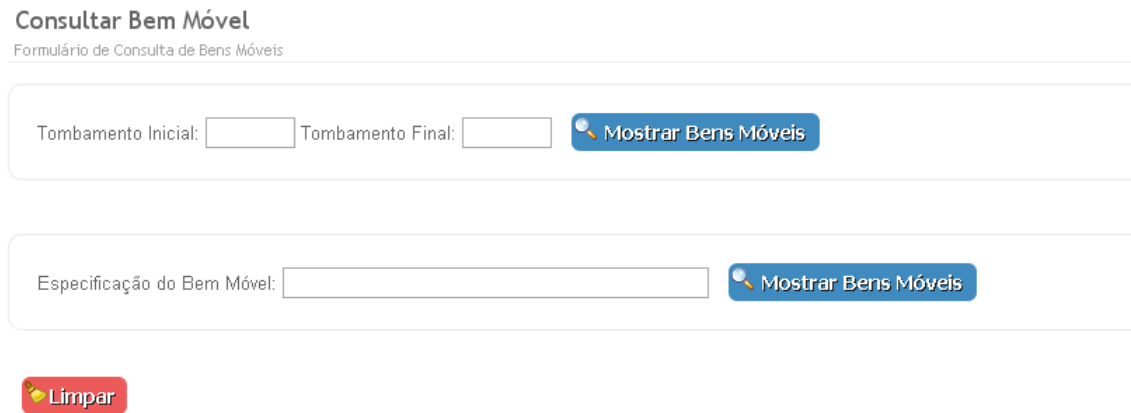

4) A busca poderá ocorrer de duas formas:

4.1) Informado um único tombamento ou um intervalo de números de tombamentos nos campos Tombamento Inicial e Tombamento Final e clicando no botão Mostrar Bens Móveis;

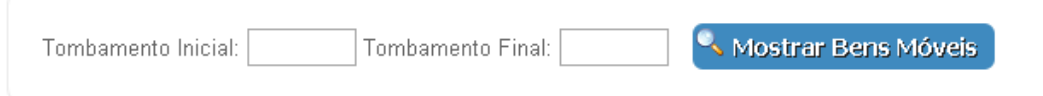

Dica: Caso deseje consultar apenas um bem móvel, preencha apenas o campo Tombamento Inicial e clique em Mostrar Bens Móveis. O campo tombamento final não é obrigatório.

4.2) Informando a descrição ou parte da mesma e clicando no botãoMostra bens móveis.

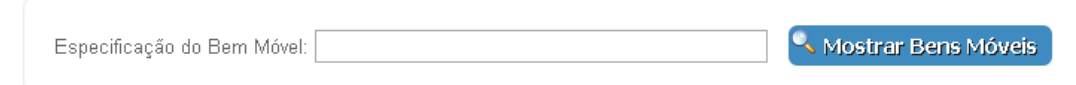

5) A tela de visualização será exibida.

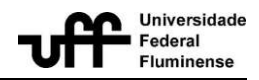

6) O resultado da tela apresenta os bens, agrupando-os pela forma como o cadastro foi realizado. Por exemplo, suponhamos que o bem tombado com o número 157596, referente a uma cadeira, seja buscado.

Consultar Bem Móvel

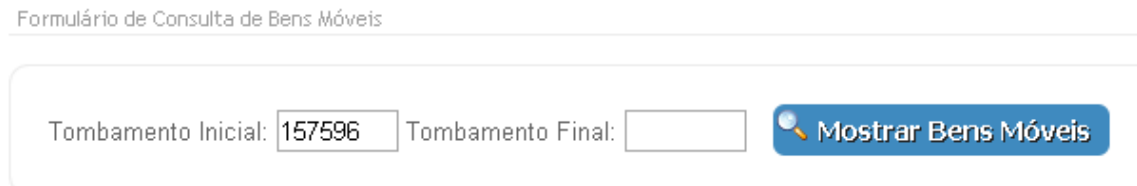

Após o clique no botão Mostrar Bens Móveis, a tela de consulta exibirá o bem informado na busca.

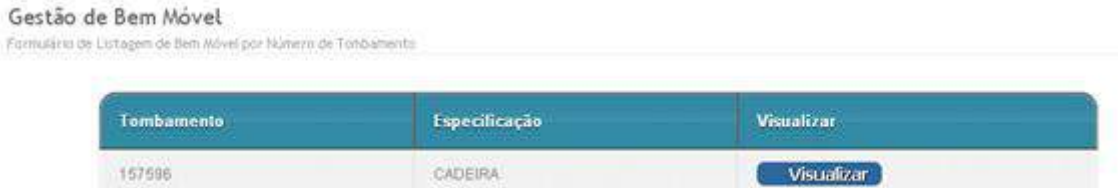

Para visualizar os detalhes dostombamentos, que possuam esta mesma especificação de bem móvel, basta clicar no link Visualizar.

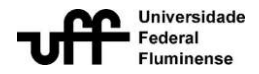

#### Visualizar Bem Móvel

Formulário de Visualização do Bem Móvel

Especificação: CADEIRA

Unidade Gestora Compradora Sigla: Descrição:

Data de Emissão do Documento de Ingresso: 03/09/1985

Valor do Bem Móvel: 0,01

Conta SIAFI: 42 - MOBILIARIO EM GERAL

Forma de Ingresso Descrição: OUTROS Especificação:

Eornecedor Nome Fantasia Razão Social: DESCONHECIDO CNPJ/CPF: 00000000000000 Telefone:

Tipo de Documento Descrição: OUTROS Especificação: Número do Documento:

#### Numero do Empenho:

Financiador Descricão:

Nº do Processo do Financiador: Nº do processo administrativo UFF:

Incluído por:

#### Atualizado por:

Tombamentos

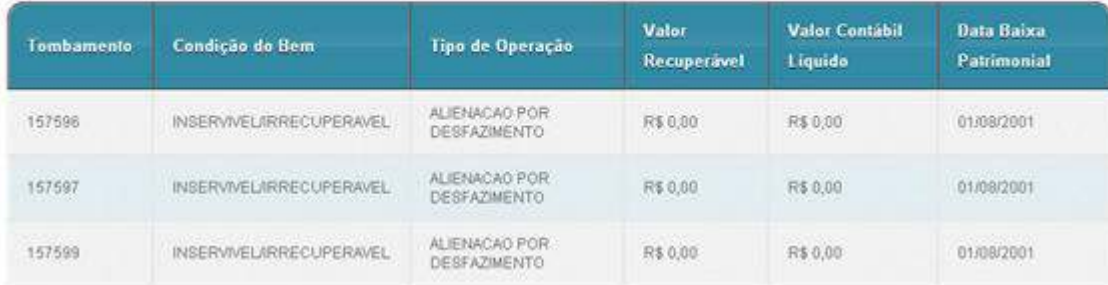

Se esta cadeira (tombamento 157596) tiver sido cadastrada simultaneamente com outras cadeiras, as demais cadeiras também serão exibidas na página de visualização de bem móvel. No exemplo acima, duas outras cadeiras - com seguintes números de tombamentos: 157597 e 157599 - foram cadastradas em conjunto com a de nº 157596.

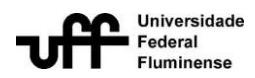

### **2.2.3.3 Consultar Bens por Órgão**

<span id="page-15-0"></span>O sistema permite realizar a consulta de bens móveis, presentes em determinado órgão, a partir da seleção deste último. Dessa forma, ao especificar o órgão desejado, serão apresentados todos os bens presentes neste órgão e nos órgãos hierarquicamente subordinados a ele, respeitando a estrutura organizacional da UFF.

Para realizar a consulta de bens, por determinado órgão, siga os seguintes passos:

1) Vá à página principal do sistema

2) Visualize o menu Bem Móvel dentro do menu principal, localizado à esquerda da tela principal. Clique no link Consultar Bens por Órgão.

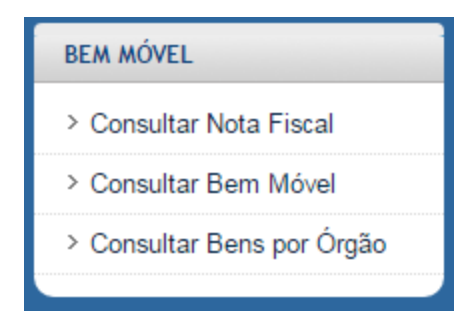

3) Será apresentada a tela Consultar Bens por Órgão.

# Consultar Bens por Orgão

Formulário de Consulta de Bens Por Órgão

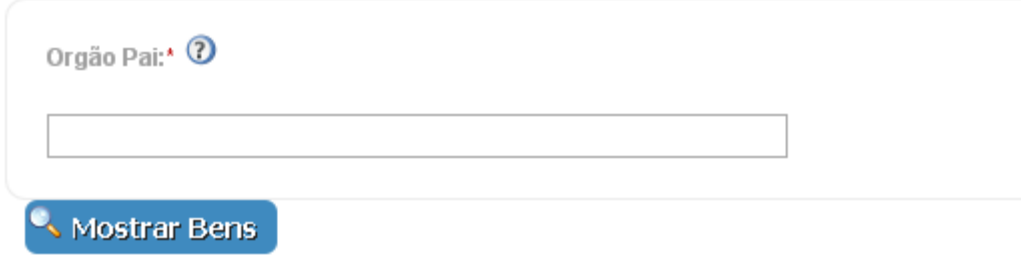

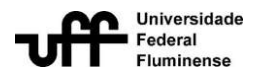

4) Informe o órgão, para o qual deseja pesquisar os bens, e clique no botão Mostrar Bens.

5) Será apresentado o órgão selecionado, assim como seus órgãos subordinados, na coluna da esquerda; e, os bens presentes no órgão selecionado, na coluna da direita.

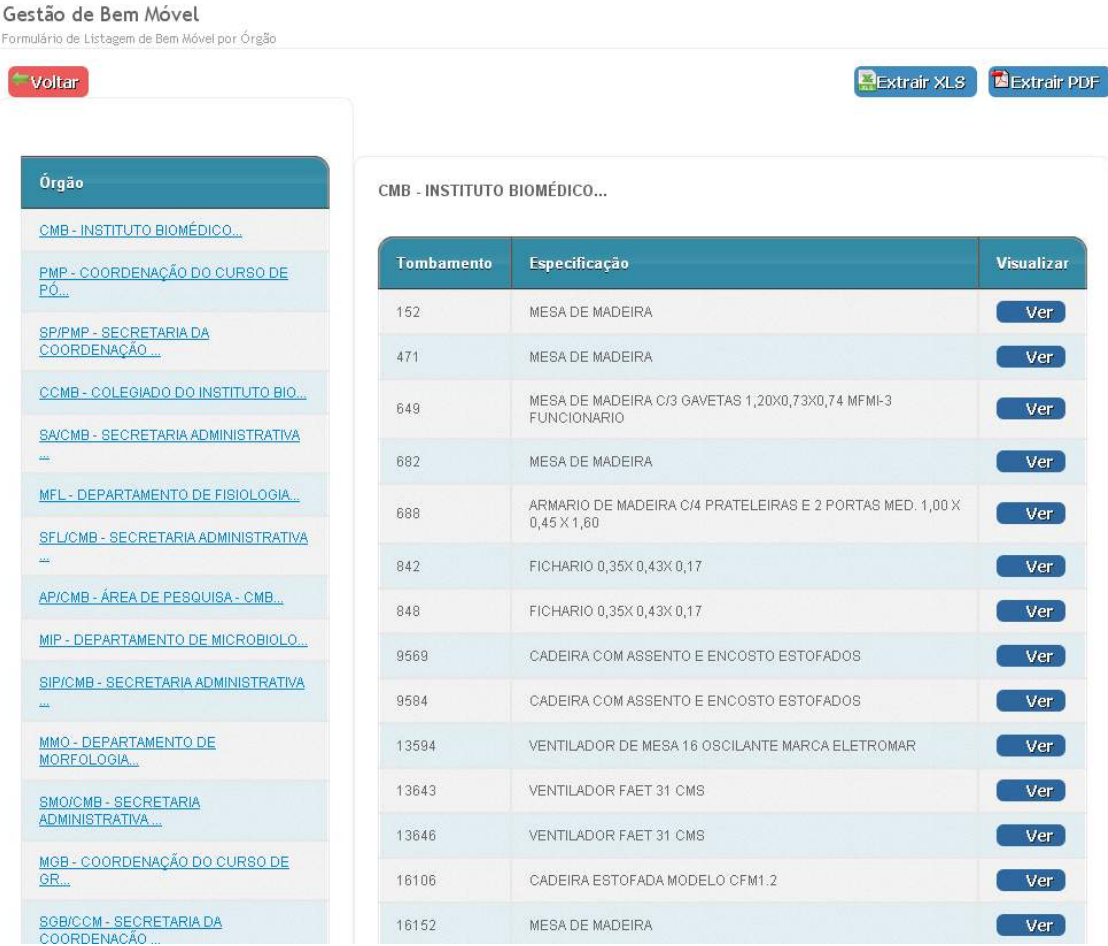

6) Para exibir os bens existentes nos órgãos hierarquicamente subordinados ao órgão selecionado, basta selecionar um dos órgãos filhos apresentados na coluna da esquerda.Os bens, presentes no órgão filho selecionado, serão apresentados na coluna da direita.

7) Na coluna da direita, ao clicar no link "ver", é possível visualizar as informações sobre o bem móvel, assim como todos os tombamentos que foram cadastrados juntos para este bem móvel, independente de estarem no órgão selecionado ou não.

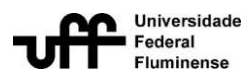

8) É possível extrair a listagem dos órgãos e tombamentos buscados em um arquivo Excel ou em um arquivo PDF.

### **2.2.3.4 Consultar Bens por Servidor Responsável**

<span id="page-17-0"></span>O sistema permite realizar a consulta dos bens móveis que estão sob a responsabilidade de um determinado servidor, através do nome ou da matrícula SIAPE. O resultado da consulta contemplará todos os bens, cuja última movimentação encontrase validada pelo servidor selecionado. Os bens que não se enquadrarem nesta situação não serão exibidos.

O resultado da busca pode ser extraído em um relatório no formato PDF.

Para realizar a consulta de bens, por servidor responsável, siga os seguintes passos:

1) Vá à página principal do sistema

2) Visualize o menu Bem Móvel dentro do menu principal, localizado à esquerda da tela principal. Clique no link Consultar Bens por Servidor Responsável.

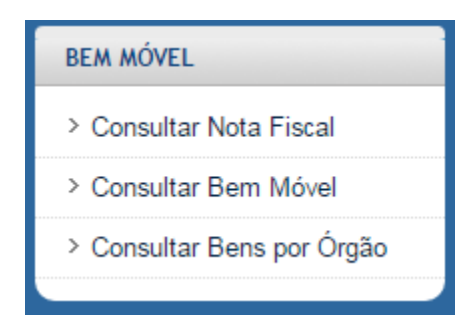

3) Será apresentada a tela Consultar Bens por Servidor Responsável.

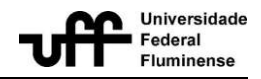

# Consultar Bens por Servidor Responsável

Formulário de Consulta de Bens Por Servidor

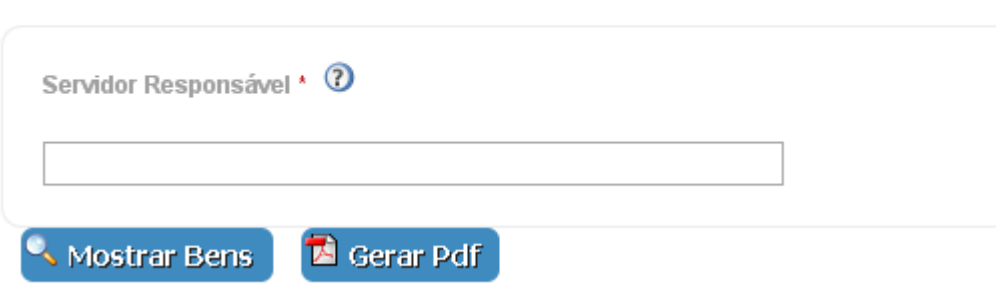

4) Informe o nome ou a matrícula do servidor, para o qual deseja pesquisar os bens, e clique no botão Mostrar Bens.

5) Será apresentada alistagem dos bens, sob a responsabilidade do servidor selecionado.

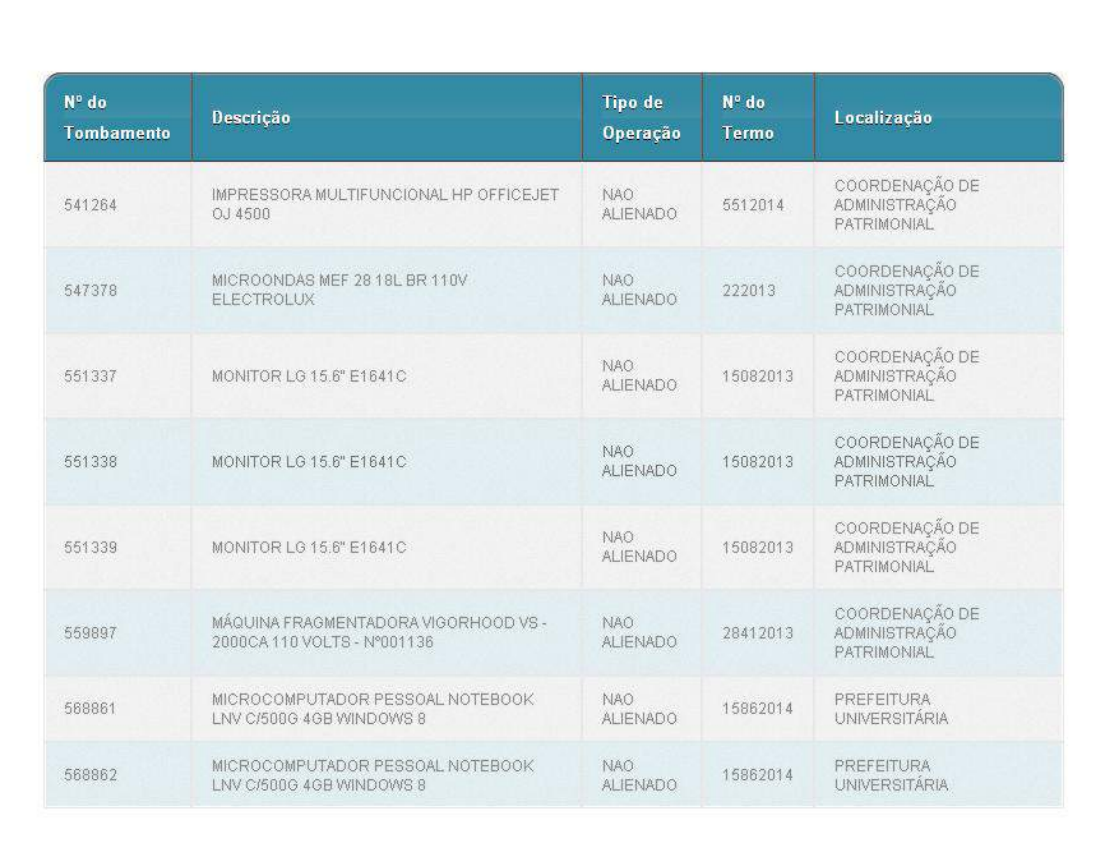

Listagem de Bens por Servidor Responsável

 $=$  voltar

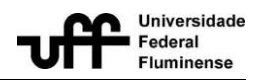

6) Também é possível gerar um pdf com esta listagem de bens, sob a responsabilidade do servidor. Para isso, na tela Consultar Bens por Servidor Responsável, basta informar o nome ou a matrícula do servidor desejado e clicar no botão Gerar PDF.

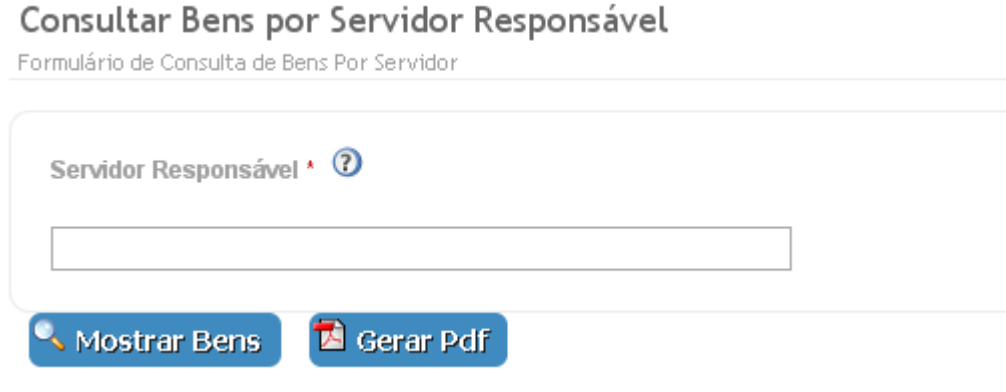

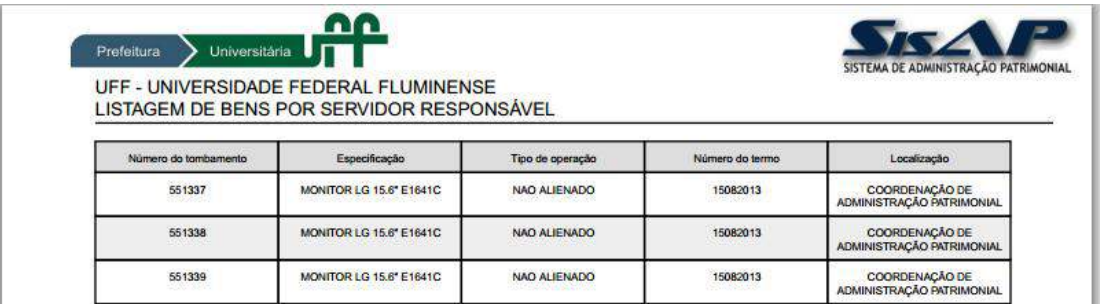

# **2.2.4 Movimentação de bens**

## **2.2.4.1 Tipos de Movimentação**

<span id="page-19-1"></span><span id="page-19-0"></span>É possível realizaros seguintes tipos de movimentação: Primeira Movimentação, Transferência Interna e Transferência em Lote.

A movimentação de um ou mais bens patrimoniais sempre estará relacionada a um Termo de Responsabilidade, cujo número será gerado automaticamente.

Vale ressaltar que o sistema não permite a movimentação de bens para órgãos desativados ou que estejam em processo de desativação.

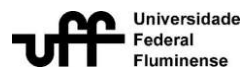

OBS: O número do Termo de Responsabilidade, gerado automaticamente, possui ao seguinte formato: **XX - nnnn/aaaa**; onde:

 **XX:** sigla que identifica o tipo de movimentação: PM – Primeira Movimentação, TI – Transferência Interna, TL – Transferência em Lote e TC – Transferência de Consignatário;

**nnnn**: sequencial que identifica unicamente o termo, dentro do ano em que o mesmo foi emitido (a cada ano, um novo sequencial é iniciado);

 **aaaa:** ano em que o termo foi emitido (ano presente na data da movimentação informada pelo usuário).

Todos os termos seguirão o mesmo sequencial, sem sofrer distinção pela modalidade que o gerou. Por exemplo, no início de 2015, uma movimentação na modalidade Primeira Movimentação é realizada gerando o termo de nº PM – 0001/2015. Em seguida, é realizada uma movimentação da modalidade Transferência Interna. O termo oriundo desta movimentação será o de número TI – 0002/2015. Independentemente da modalidade de movimentação, o sequencial sempre sofre um acréscimo ao gerar um novo termo.

### **2.2.4.2 Consultar Movimentação**

<span id="page-20-0"></span>Como a movimentação de um ou mais bens móveis está relacionada a um TR, a consulta de uma movimentação é realizada através do número do Termo de Responsabilidade referente à movimentação desejada. Além disso, o sistema ainda permite consultar as movimentações de uma determinada localidade.

Para consultar uma movimentação (consultar as informações de um TR) siga os seguintes passos:

1) Vá à página principal do sistema

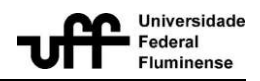

2) Visualize o menu Movimentação de Bens dentro do menu principal, localizado à esquerda da tela principal. Clique no link Consultar Movimentação.

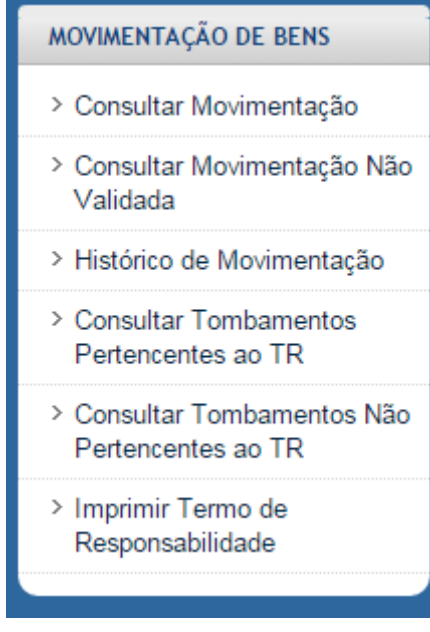

3) A tela de busca será exibida.

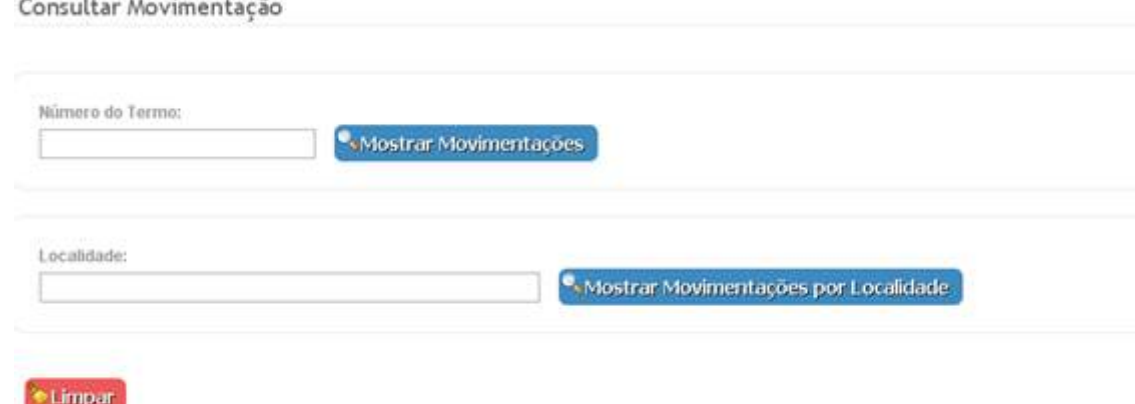

4) Informe o número do termo de responsabilidade (TR) no campo Número do Termo.

5) Selecione o TR desejado na listagem que é apresentada, clicando no botão Mostrar.

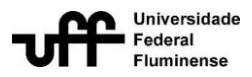

#### Consultar Movimentação de Bem Móvel

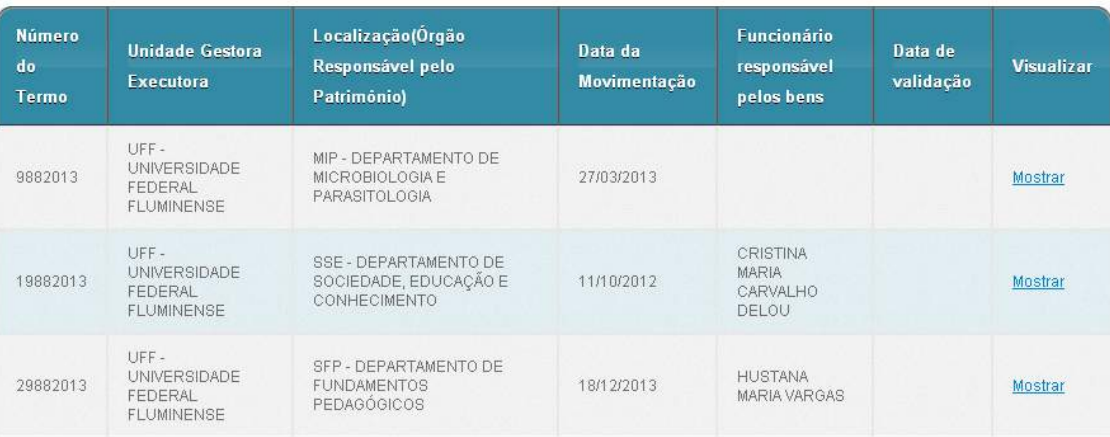

### 6) A tela de visualização será exibida.

#### Visualizar Movimentação de Bem-Móvel

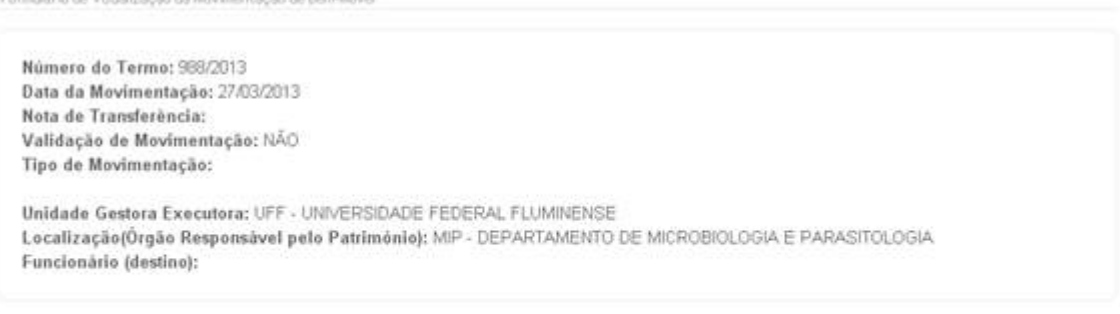

#### Tombamentos

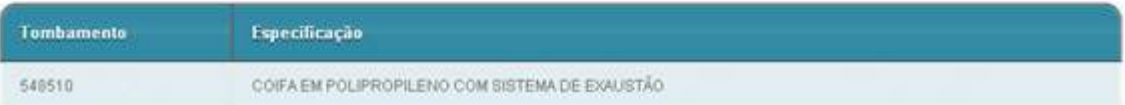

# <span id="page-22-0"></span>**2.2.4.3 [Consultar Tombamentos Não Pertencentes a um](http://homologacao.ntp.uff.br/sisap/tombamentos/listar_tombamentos_nao_pertencentes_a_trs)  [Termo de Responsabilidade](http://homologacao.ntp.uff.br/sisap/tombamentos/listar_tombamentos_nao_pertencentes_a_trs) (T.R.).**

Para ter acesso aos bens móveis cadastrados no sistema que não estão presentes em nenhum Termo de Responsabilidade, ou seja, ainda não foram movimentados e,

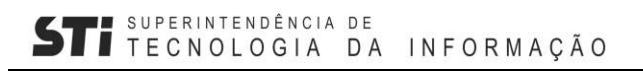

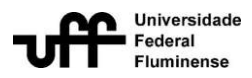

portanto não se encontram em nenhum Termo de Responsabilidade e não possuem nenhuma localização registrada no sistema, siga os seguintes passos:

- 1) Vá à página principal do sistema
- 2) Visualize o menuMovimentação de Bens dentro do menu

principal, localizado à esquerda da tela principal. Clique no link [Consultar](http://homologacao.ntp.uff.br/sisap/tombamentos/listar_tombamentos_nao_pertencentes_a_trs)  [Tombamentos Não Pertencentes a TR.](http://homologacao.ntp.uff.br/sisap/tombamentos/listar_tombamentos_nao_pertencentes_a_trs)

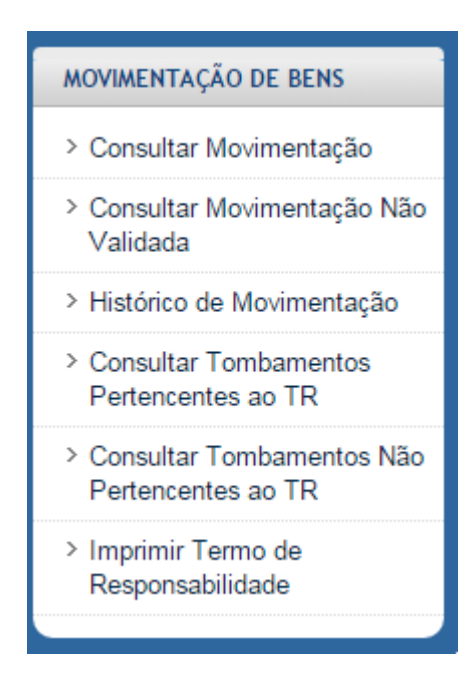

3) Será apresentada a tela Consultar Tombamentos Não Pertencentes a Termos de Responsabilidade

Consultar Tombamentos Não Pertencentes a Termos de Responsabilidade

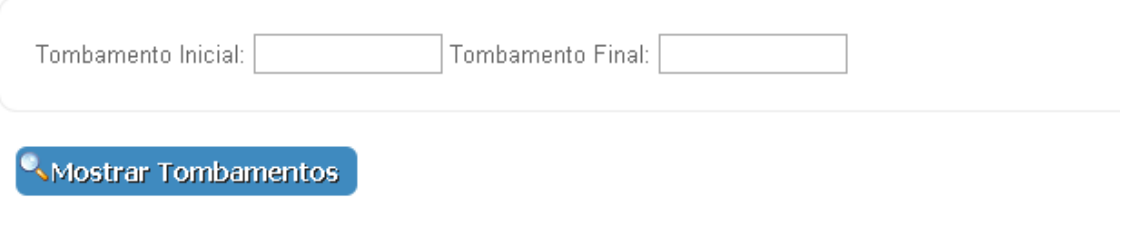

4) A busca poderá acontecer de duas maneiras:

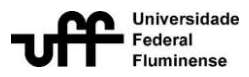

4.1) Informando um intervalo de tombamentos nos campos Tombamento Inicial e Tombamento Final. Serão exibidos apenas os bens tombados presentes no intervalo e que não se encontram em nenhum termo de responsabilidade.

4.2) Clicando diretamente no botão Mostrar Tombamentos, sem que os campos Tombamento Inicial e Tombamento Final estejam preenchidos. Neste caso aparecerão **todos** os bens cadastrados no sistema que não se encontram em nenhum termo de responsabilidade.

### **2.2.4.4 Imprimir Termo de Responsabilidade**

<span id="page-24-0"></span>O termo de responsabilidade é gerado no momento em que a movimentação de um ou mais bens é realizada.

Depois de gerado, um mesmo termo pode ser impresso inúmeras vezes. Para imprimir um Termo de Responsabilidade, siga os seguintes passos:

1) Vá à página principal do sistema

2) Visualize o menuMovimentação de Bens dentro do menu principal, localizado à esquerda da tela principal. Clique no link Imprimir Termo de Responsabilidade.

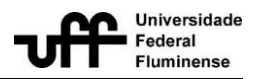

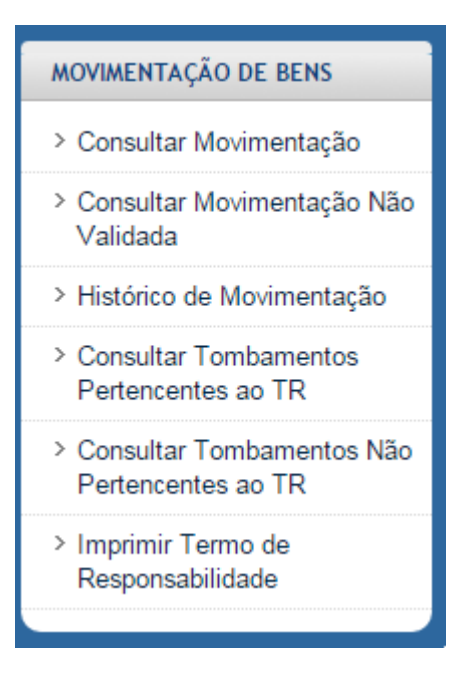

3) A tela de busca do termo será exibida.

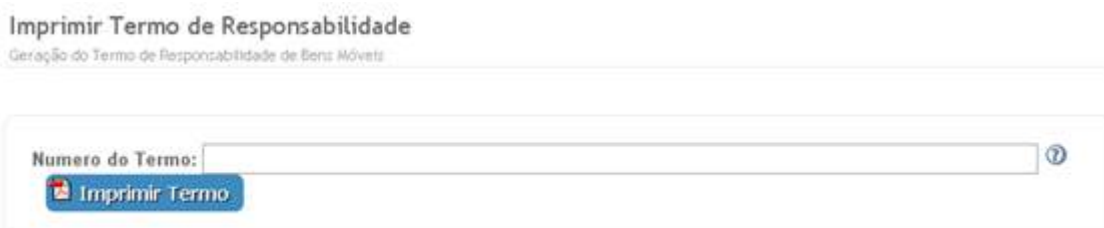

4) Informe o número (ou parte do número) do termo a ser impresso, no campo Número do Termo.

5) As opções de número de termo serão exibidas na lista presente abaixo do campo Número do Termo. Selecione o termo desejado e clique em Imprimir Termo.

6) Uma tela pop up para confirmação será exibida. Clique no botão OK.

7) O termo de responsabilidade será exibido em arquivo formato .pdf.

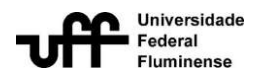

### **2.2.4.5 Histórico de Movimentação**

<span id="page-26-0"></span>Esta funcionalidade disponibiliza o histórico de localizações de um determinado bem, exibindo em ordem cronológica todos os locais (órgãos da Instituição) por onde o bem passou.

Para visualizar o histórico de Movimentação, siga os seguintes passos:

1) Vá à página principal do sistema

2) Visualize o menuMovimentação de Bens dentro do menu principal, localizado à esquerda da tela principal. Clique no link Histórico de Movimentação.

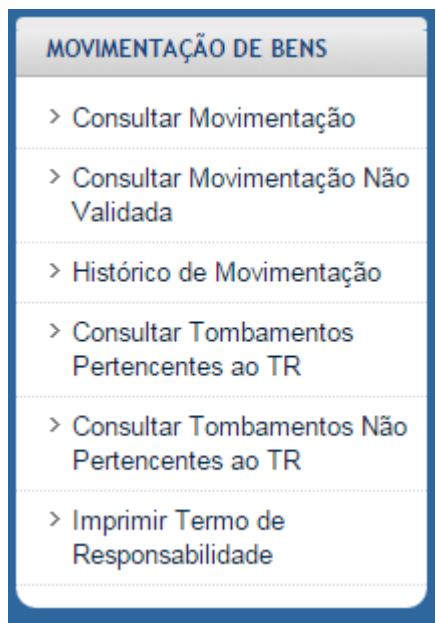

3) A tela Histórico de Movimentação será exibida.

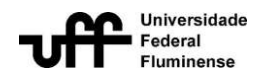

### Histórico de Movimentação

Exibir todas as movimentações do bem móvel pesquisado

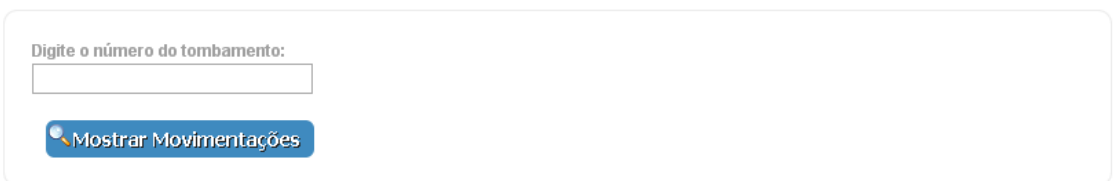

4) Informe o número do tombamento no campo Digite o Número do Tombamento. Clique no botão Mostrar Movimentações.

5) Uma tabela será exibida apresentando as localizações, (em ordem cronológica) por onde o bem esteve, juntamente com demais informações: Número do Termo, Unidade Gestora Executora, Localização, Data de Movimentação e Funcionário Responsável pelo bens.

### <span id="page-27-0"></span>**2.2.4.6 [Consultar Movimentação Não Validada](http://homologacao.ntp.uff.br/sisap/movimentacao_bens_moveis/listar_movimentacao_nao_validada)**

Esta funcionalidade apresenta a listagem,para um determinado período, de todos os Termos de Responsabilidade (gerados a partir de uma movimentação) que ainda não sofreram validação.

Para ter acesso à listagem dos termos não validados, siga os seguintes passos:

1) Vá à página principal do sistema

2) Visualize o menuMovimentação de Bens dentro do menu principal, localizado à esquerda da tela principal. Clique no lin[kConsultar Movimentação Não](http://homologacao.ntp.uff.br/sisap/movimentacao_bens_moveis/listar_movimentacao_nao_validada)  [Validada.](http://homologacao.ntp.uff.br/sisap/movimentacao_bens_moveis/listar_movimentacao_nao_validada)

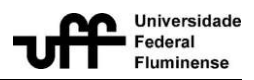

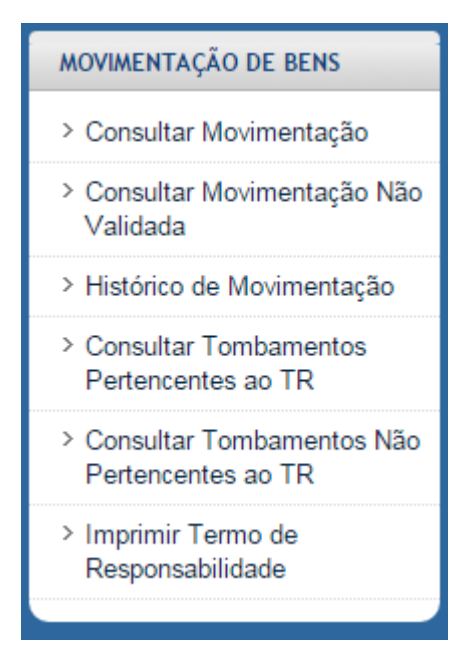

3) A tela de consultaserá exibida.

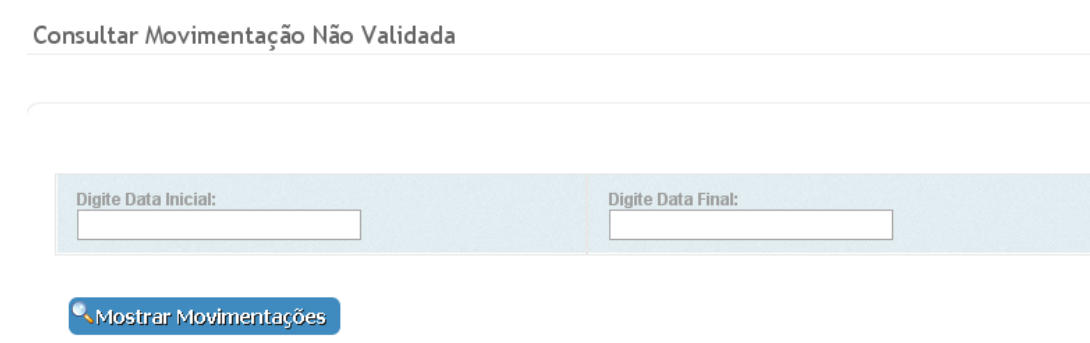

4) Informe um período de datas (inicial e final) e clique no botão Mostrar Movimentações.

5) Uma tabela será exibida, apresentado todos os termos (movimentações) gerados dentro do período informado e que ainda não foram validados.

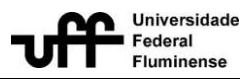

# <span id="page-29-0"></span>**2.2.4.7 [Consultar Tombamentos Pertencentes a um Termo de](http://homologacao.ntp.uff.br/sisap/tombamentos/listar_tombamentos_nao_pertencentes_a_trs)  [Responsabilidade](http://homologacao.ntp.uff.br/sisap/tombamentos/listar_tombamentos_nao_pertencentes_a_trs) (T.R.).**

Para ter acesso aos bens móveis cadastrados no sistema que pertencem a um Termo de Responsabilidade, ou seja, foram movimentados, siga os seguintes passos:

- 1) Vá à página principal do sistema
- 2) Visualize o menuMovimentação de Bens dentro do menu

principal, localizado à esquerda da tela principal. Clique no link [Consultar](http://homologacao.ntp.uff.br/sisap/tombamentos/listar_tombamentos_nao_pertencentes_a_trs)  [Tombamentos Pertencentes a TR.](http://homologacao.ntp.uff.br/sisap/tombamentos/listar_tombamentos_nao_pertencentes_a_trs)

3) Será apresentada a tela Consultar Tombamentos Pertencentes a Termos de Responsabilidade

Consultar Tombamentos Pertencentes a Termos de Responsabilidade

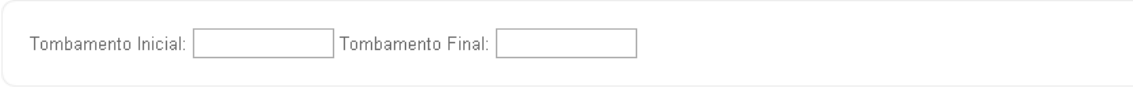

Mostrar Tombamentos

4) A busca poderá acontecer de duas maneiras:

4.1) Informando um intervalo de tombamentos nos campos Tombamento Inicial e Tombamento Final. Serão exibidos apenas os bens tombados presentes no intervalo especificado e que pertençam a um termo de responsabilidade.

4.2) Clicando diretamente no botão Mostrar Tombamentos, sem que o campos Tombamento Inicial e Final estejam preenchidos. Neste caso aparecerão **todos** os bens cadastrados no sistema, que pertençam a um termo de responsabilidade.

# <span id="page-29-1"></span>**2.2.5 Alienação**

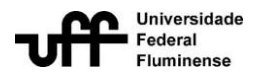

### **2.2.5.1 Consultar bens alienados**

<span id="page-30-0"></span>A tela de consulta de bens alienados retorna as informações de alienação apenas para os bens que se encontram alienados no sistema.

Para consultar as informações de alienação de um ou mais bens simultaneamente, siga os seguintes passos:

1) Vá à página principal do sistema

2) Visualize o menuAlienação dentro do menu principal, localizado à esquerda da tela principal. Clique no link Consultar Bens Alienados.

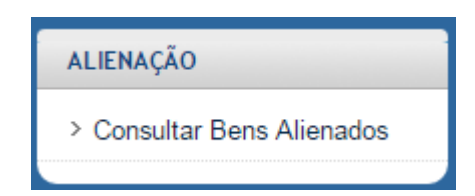

### 3) Será apresentada a tela Consultar Bens Alienados

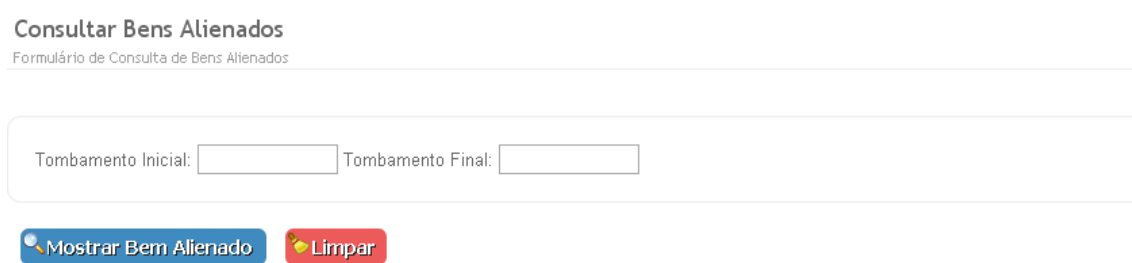

4) Informe os intervalos dos bens a serem consultados através dos campos Tombamento Inicial e Tombamento Final e clique em Mostrar Bens Alienados. Apenas os bens alienados presentes no intervalo serão exibidos.

5) A listagem de todos os tombamentos alienados no sistema também pode ser obtida clicando diretamente no botão Mostrar Bem Alienado sem o preenchimento dos tombamentos nos campos Tombamento Inicial e Tombamento Final.

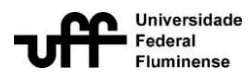

A tela de exibição apresentará os bens alienados informados durante a consulta em uma tabela. Para cada bem alienado será exibido também todas as informações referentes à alienação.

# **2.2.6 Relatórios 2.2.6.1 Busca Parametrizada**

<span id="page-31-1"></span><span id="page-31-0"></span>A busca parametrizada(por parâmetros) permite que bens sejam buscados a partir da combinação de várias informações. Os bens a serem exibidos serão apenas aqueles que possuem as informações selecionadas. Quanto mais parâmetros estiverem preenchidos, mais específico será o resultado. Os parâmetros funcionam como uma espécie de filtro.

Para utilizar a busca parametrizada, siga os seguintes passos:

1) Vá à página principal do sistema

2) Visualize o menu Relatórios dentro do menu principal, localizado à esquerda da tela principal. Clique no link Busca Parametrizada (BP).

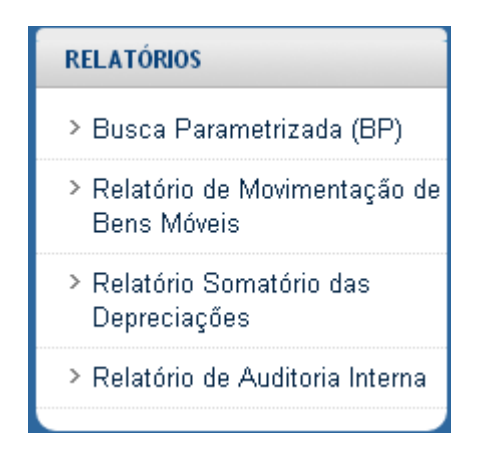

3) A tela Busca Parametrizada será exibida.

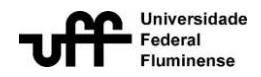

#### Busca Parametrizada

Busca Parametrizada de Bens Móveis

Busca por: 0

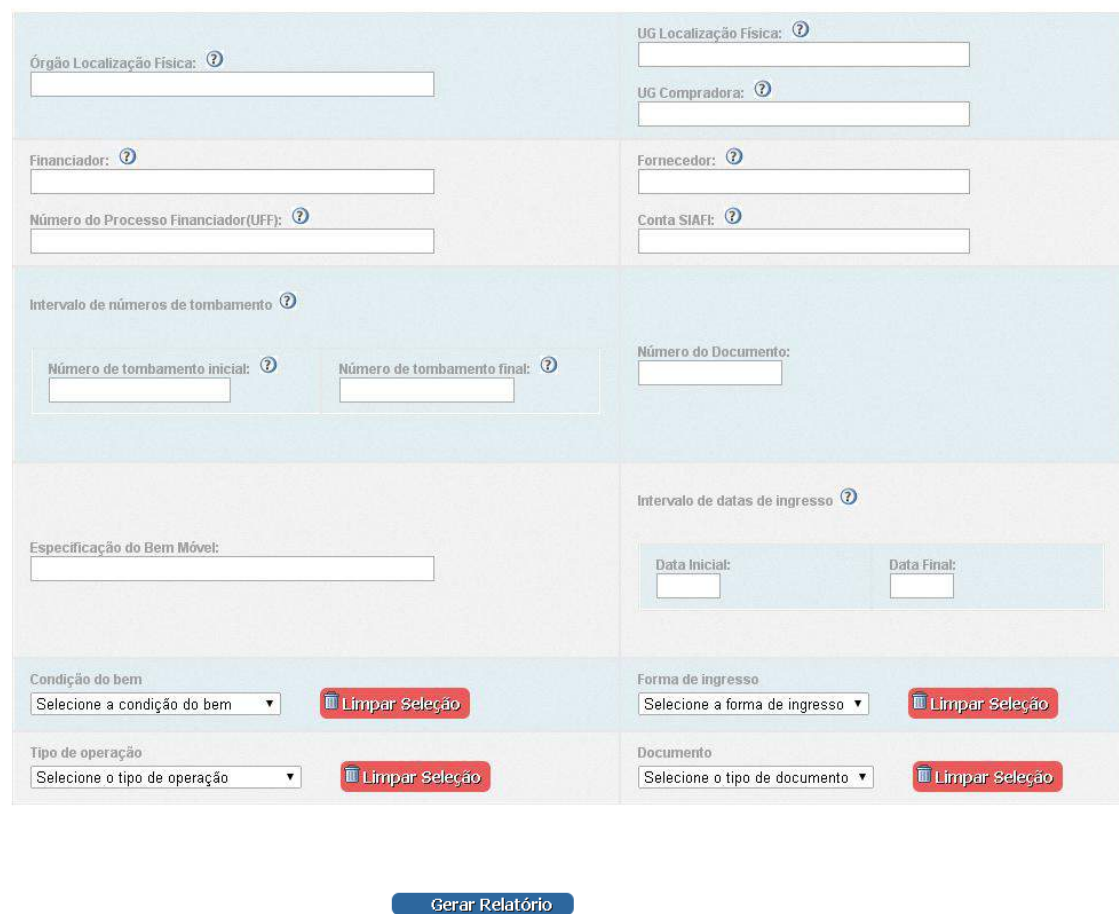

E Página Principal

- 4) Preencha os parâmetros que serão utilizados para filtrar os bens.
- 5) Clique no botão Gerar Relatório.
- 6) O Relatório será gerado em arquivo Excel (formato .xls).

### **2.2.6.2 Relatório de Movimentação de Bens (RMB)**

<span id="page-32-0"></span>O relatório de movimentação de bens apresenta todos os bens que ingressaram e permaneceram em uma UG específica num determinado período. Para tanto, a tela de geração de relatório conta com os seguintes parâmetros de busca: Unidade Gestora, Data Inicial e Data Final. Para o período informado (compreendido entre a data inicial e

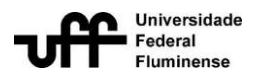

a data final, inclusive), o relatório levará em consideração apenas os bens que ingressaram na UG especificada e permaneceram na UG até o final do período indicado. Ou seja, os bens que ingressaram na UG especificada e saíram desta, dentro do período informado, serão desconsiderados.

Para emitir um Relatório de Movimentação de Bem, siga os seguintes passos:

1) Vá à página principal do sistema

2) Visualize o menu Relatórios dentro do menu principal, localizado à esquerda da tela principal. Clique no link Relatório de Movimentação de Bens Móveis (RMB).

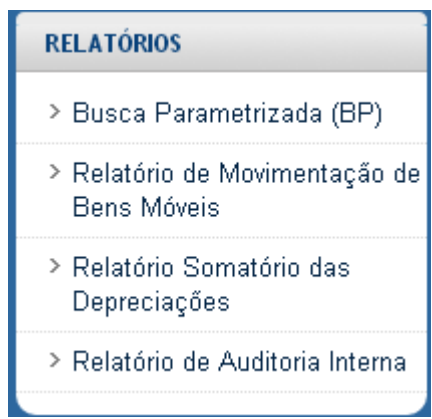

3) A tela Relatório de Movimentação do Bem será exibida.

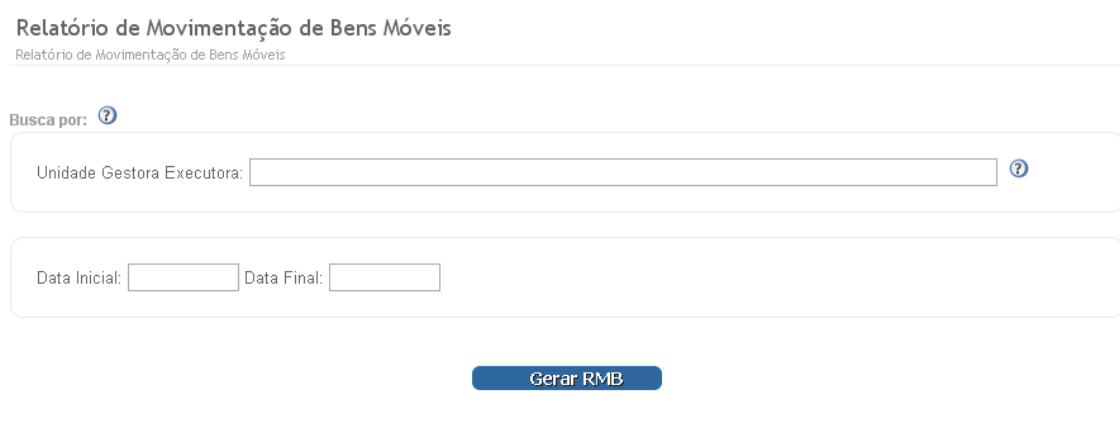

4) Preencha os seguintes campos:

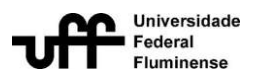

Unidade Gestora: Busque a UG pelo nome ou sigla e a selecione.

Data Inicial: Informe o início do período a ser considerado para o relatório.

Data Final: Informe o final do período a ser considerado para o relatório.

5) Clique no botão Gerar RMB.

6)O resultado da busca será um relatório em formato xls (Excel).

### **2.2.6.3 Relatório Somatório das Depreciações**

<span id="page-34-0"></span>O sistema permite emitir o relatório com as depreciações realizadas, por determinada Unidade Gestora, em um mês e ano específicos.

Para emitir o relatório com o somatório das depreciações, deve-se seguir os seguintes passos:

1) Vá à página principal do sistema

2) Visualize o menu Relatórios dentro do menu principal localizado à esquerda da tela principal. Clique no link Relatório Somatório das Depreciações.

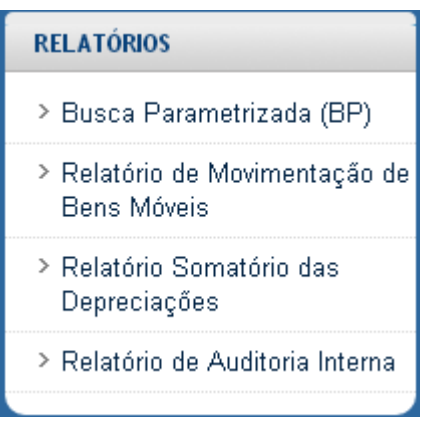

3) A tela Imprimir Somatório das Depreciações será exibida.

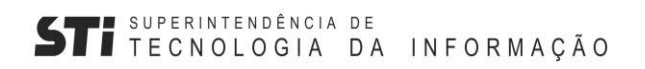

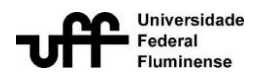

#### Imprimir Somatório das Depreciações

Geração do Relatório dos Somatórios das Depreciações dos Bens

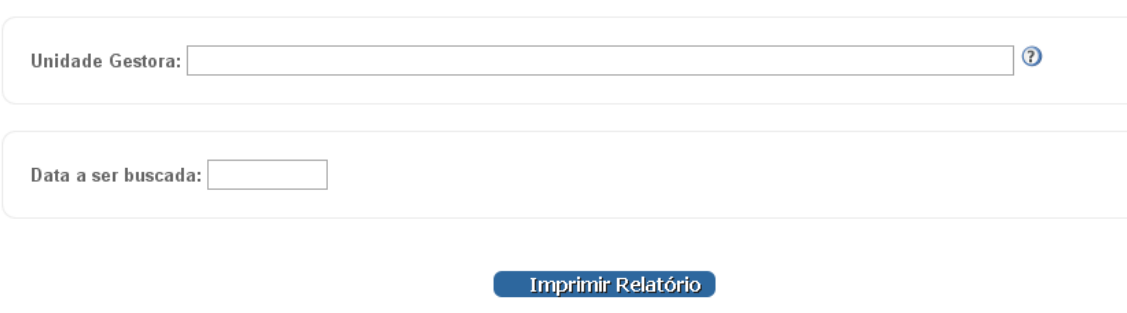

Página Principal

4) Preencha os seguintes campos:

Unidade Gestora: Busque a UG pelo nome ou sigla e a selecione.

Data a ser buscada: Informe o mês e o ano a serem considerados para o relatório.

5) Clique no botão Imprimir Relatório.

6) O resultado da busca será um relatório em formato pdf, podendo ser impresso posteriormente.

### **2.2.6.4 Relatório de Auditoria Interna**

<span id="page-35-0"></span>A fim de realizar a auditoria interna da universidade, o sistema é capaz de emitir o inventário online através de um relatório em PDF.

Para emitir o inventário online, deve-se seguir os seguintes passos:

1) Vá à página principal do sistema.

2) Visualize o menu Relatórios dentro do menu principal, localizado à esquerda da tela principal. Clique no link Relatório de Auditoria Interna.

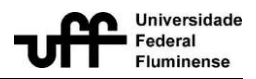

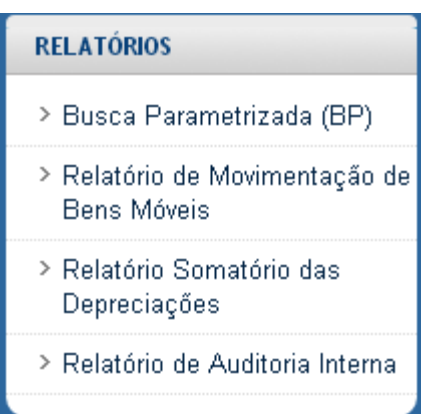

3) A tela Imprimir Relatório de Auditoria Interna da UFF será exibida.

Relatório de Auditoria Interna da UFF

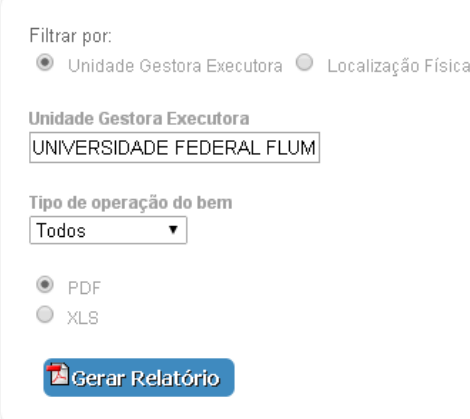

4) Escolha o filtro a ser utilizado: Unidade Gestora Executora ou Localização Física. Informe a unidade gestora executora ou a localização física.

5) Em seguida, selecione o tipo de operação do bem (alienados, não alienados ou todos).

6) Por fim, selecione o tipo de arquivo a ser gerado (PDF ou Excel - XLS) e clique no botão Gerar Relatório.

7) Será gerado um relatório contendo as informações referentes aos bens patrimoniais.

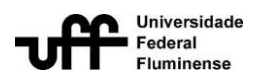

A saída do relatório varia de acordo com o filtro utilizado.

Se selecionado *Localização Física*, serão exibidos todos os bens presentes no órgão especificado e nos órgãos subordinados a ele, de acordo com a hierarquia do organograma de órgãos da UFF. Os bens estarão agrupados por órgão (selecionado) e sub-órgão - considerando a informação da última movimentação do bem -, conta SIAFI (ordem crescente), tombamento (ordem crescente). Ao final de cada agrupamento por sub-ógão serão exibidas as seguintes informações: Para cada consta SIAFI:

Total de itens por conta siafi (quantidade de tombamentos pertencentes a mesma conta);

Somatório dos valores do bem;

Somatório dos valores contábeis líquidos.

Ao final do relatório serão exibidos ainda os seguintes somatórios, levando em consideração todos os tombamentos presentes no relatório (desconsiderando o agrupamento por localização):

Total de itens por conta siafi;

Somatório dos valores bem por conta siafi;

Somatório dos valores contábeis líquidos por conta-siafi;

Para cada tombamento, são exibidas as seguintes informações: Nº de tombamento, especificação do bem, data de emissão do documento de ingresso, valor de ingresso, valor contábil líquido, Nº do termo de responsabilidade, condição do bem, tipo de operação do bem e órgão de localização física atual.

Se selecionado *Unidade Gestora Executora*, serão exibidos os somatórios por conta SIAFI: total de itens por conta; somatório dos valores do

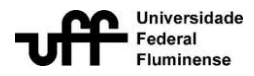

bem; somatório dos valores contábil líquido. A listagem de tombamentos não é exibida.

A imagem a seguir refere-se a um relatório extraído a partir da utilização do filtro *Unidade Gestora Executora*.

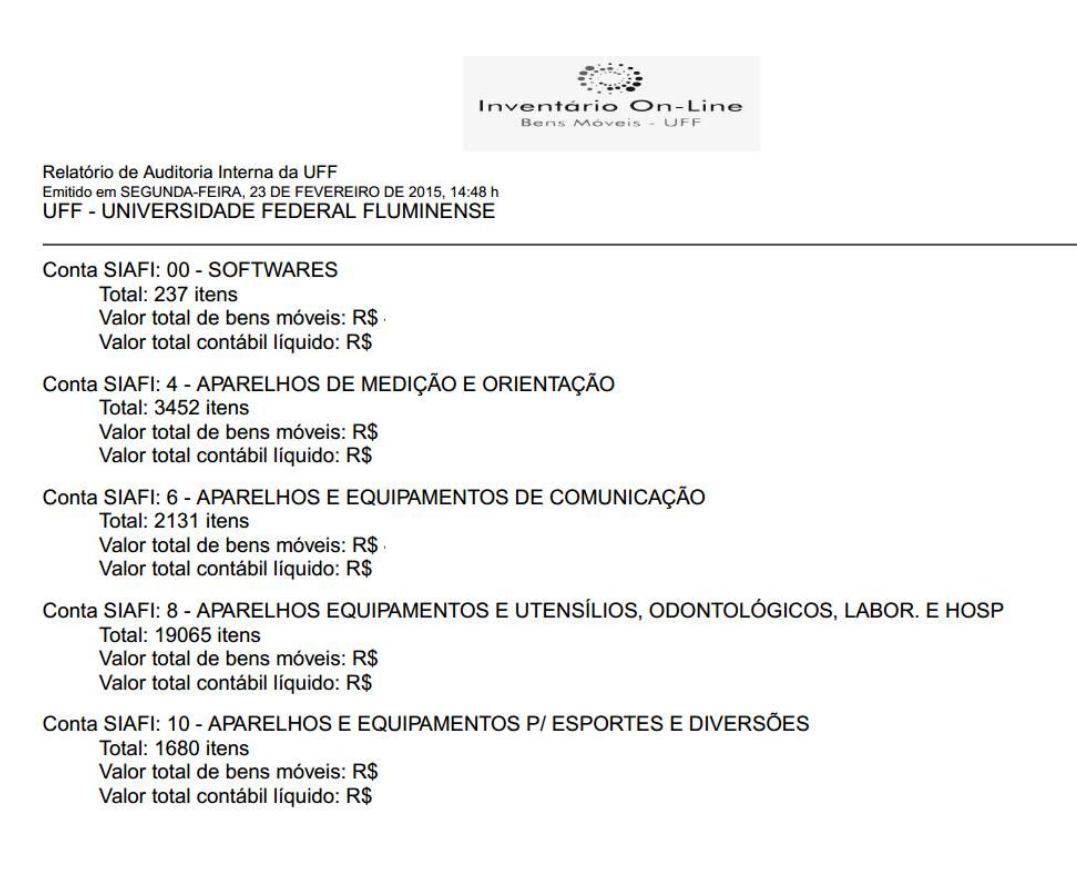

# **2.2.7 Inventário**

### **2.2.7.1 Classificar tombamentos**

<span id="page-38-1"></span><span id="page-38-0"></span>O sistema permite que os agentes patrimoniais realizem a classificação dos bens de suas unidades, através da tela Classificar Tombamentos disponibilizado no sistema, com o objetivo de manter atualizado o inventário físico da Universidade. Além disso,

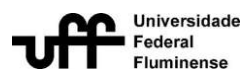

esta funcionalidade permite que cada unidade fique responsável por gerenciar o inventário de seus setores.

Ao acessar a tela Classificar Tombamentos, os agentes patrimoniais só terão acesso aos tombamentos de sua unidade (unidade vinculado ao perfil de acesso no ato do cadastro do usuário no sistema). Além disso,a classificação de bens só poderá ser realizada durante um período (janela), especificado na tela Gerenciar Janelas de Classificação.

Para realizar a classificação de inventário, siga os seguintes passos:

1) Vá à página principal do sistema

2) Visualize o menuInventário dentro do menu principal, localizado à esquerda da tela principal. Clique no link Classificar Tombamentos.

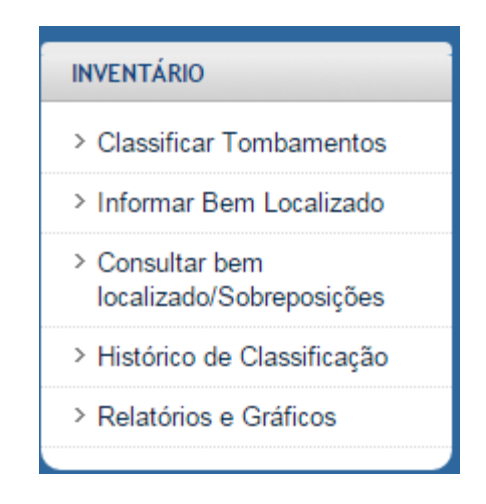

3) A tela Classificar Tombamentos será exibida.

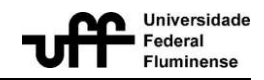

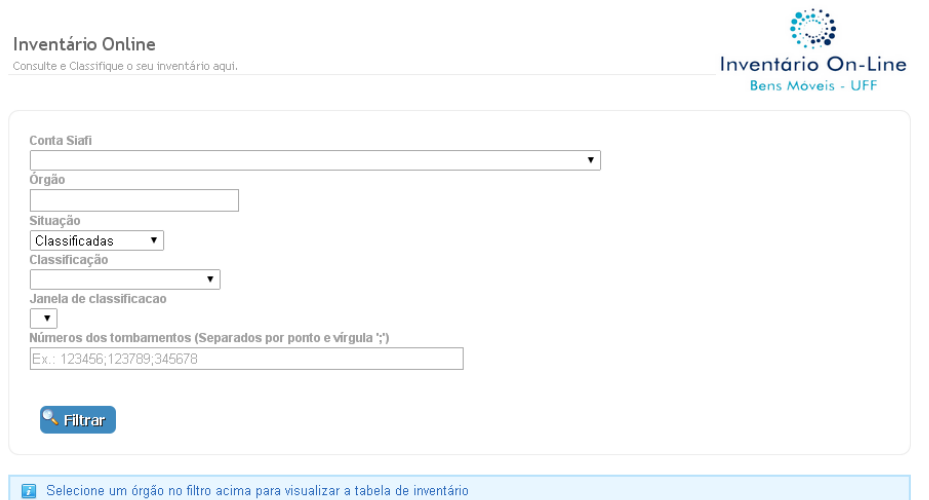

4) Consulte tombamentos através da combinação dos seguintes filtros: Conta Siafi, Órgão, Situação (Classificados, Não Classificados e Todos), Janela de Classificação (este campo só se torna disponível se o sistema não estiver com nenhuma janela de inventário aberta, em caso contrário, ele ficará oculto, pois os dados apresentados serão relativos à janela aberta) eNúmeros dos Tombamentos. Por fim, clique em Filtrar.

Os tombamentos serão apresentados apenas mediante a utilização de algum filtro.

O filtro *Número de tombamentos (separados por ponto e vírgula ';')* pode ser utilizado para até 10 tombamentos. Ao utilizá-lo, não acrescentar espaços entre os números de tombamento, apenas o ponto e vírgula (;).

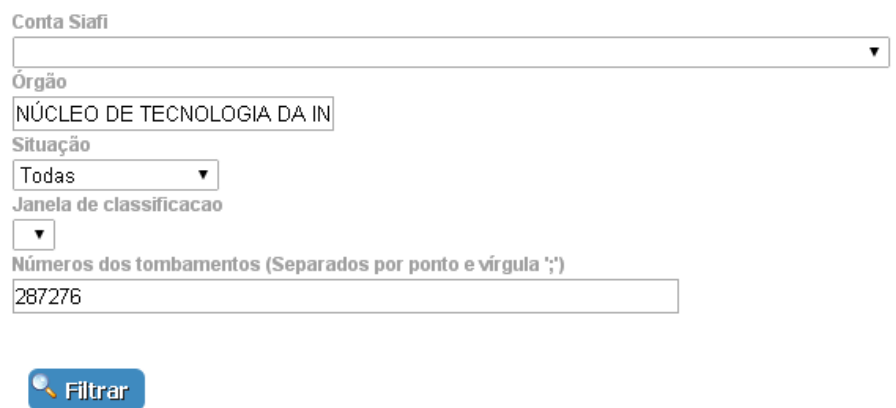

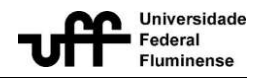

5) Serão exibidos o(s) número(s) do(s) tombamento(s)conforme o(s)  $filtro(s) utilizado(s).$ 

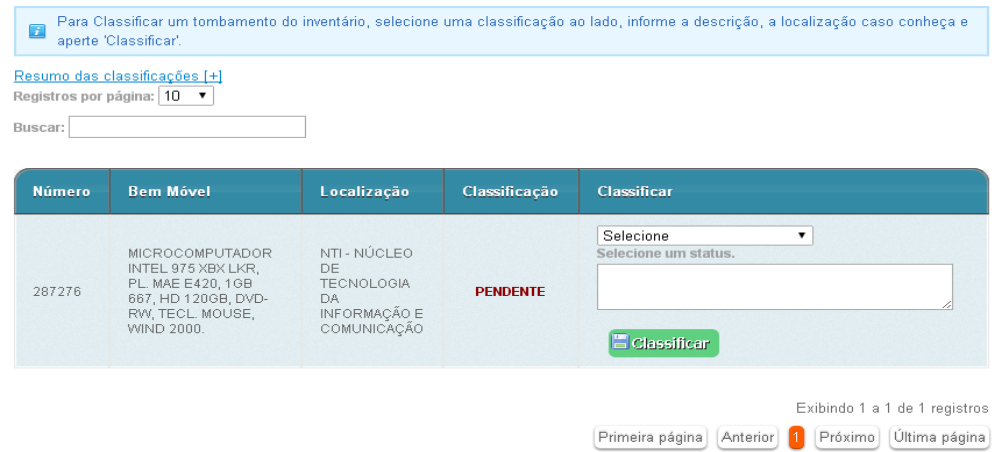

6) Selecione um status de classificação na coluna situada mais à direita; insira uma descrição euma localização de acordo com as regras a seguir:

**Regular:**bens em conformidade com o relatório virtual do SisAP e com o levantamento físico realizado pela Unidade. Selecionado este status, é obrigatório informar a localização física final do bem.Campo *Descrição* de preenchimento facultativo; campo *Localização Física* de preenchimento obrigatório para que os agentes possam informar a localização final mais precisa do bem.

**Transferido:**presentes no relatório virtual e inexistente no levantamento físico; existência de documentação ou conhecimento que comprove a transferência física do bem para outra unidade, sem, no entanto, esta ter sido registrada no sistema. Selecionado este status, é obrigatório informar a localização de destino do bem (órgão para onde o bem foi transferido) e as informações referentes ao processo de transferência, como por exemplo: nº da nota de transferência, nº de memorando ou contato do funcionário responsável pela transferência.Campo *Descrição* de preenchimento obrigatório, para que o agente entre com as informações referentes ao processo de transferência; Campo *LocalizaçãoFísica* de preenchimento obrigatório, para que os agentes patrimoniais possam informar para qual órgão o bem foi transferido;

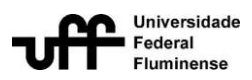

**Extraviado:**presentes no relatório virtual, com conhecimento de que bem esteve na Unidade, mas não foi localizado; só poderá ser classificado como extraviado se, e somente se, for de conhecimento da Unidade a ocorrência do fato de extravio do bem. Selecionado este status, torna-se obrigatório o preenchimento de informações relacionadas ao ato de extravio, como por exemplo: número do processo administrativo aberto para sindicância e/ou nº de boletim de ocorrência. Campo *Descrição* de preenchimento obrigatório, para que os agentes patrimoniais possam entrar com informações referentes ao fato do extravio;

**Não Localizado:**bem presente no relatório virtual e a ausente no físico, combinado com a inexistência ou desconhecimento do fato de extravio.Campo *Descrição* de preenchimento facultativo;

**Sobreposto por inversão:**bem cuja descrição no sistema não corresponde ao bem físico. Selecionado este bem, o preenchimento dos seguintes campos torna-se obrigatório: Localização Física, Descrição do Bem, Conta SIAFI, Condição do Bem e Valor.Campos *Localização Física*,*Descrição*, *Conta SIAFI*, *Condição do Bem* e *Valor*, todos de preenchimento obrigatório, para que os agentes patrimoniais possam entrar com as informações reais do bem;

**Sobreposto por duplicidade:**bem que apresenta mais de uma placa de tombamento com numerações distintas; obrigatório informar o outro número de tombamento fixado no bem.Campo *Descrição* de preenchimento obrigatório, para que os agentes patrimoniais possam informar o segundo número de tombamento presente no bem físico; Campo *Localização Física* de preenchimento obrigatório, para que os agentes possam informar a localização final mais precisa do bem.

**Para Baixa:**bem para o qual o processo de baixa já foi aberto, sem, no entanto, o bem ter sido retirado. Selecionado este status é obrigatório informar o

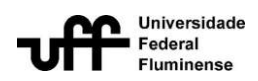

número e data do formulário de retirada de bens inservíveis e demais informações referente à solicitação de retirada de bens para a baixa patrimonial.Campo *Descrição* de preenchimento obrigatório, para que os agentes patrimoniais possam informar a data da solicitação de retirada ou a data de inutilização do bem.

7) Em seguida, clique em Classificar. A classificação do tombamento será atualizada. Este procedimento deve ser realizado para cada tombamento apresentado na tela.

### **2.2.7.2 Informar Bem Localizado**

<span id="page-43-0"></span>Bens localizados são bens não constantes na lista de classificação de inventário (tela Classificar Tombamentos), porém encontrados fisicamente na Unidade.

O sistema permite realocaros bens na situação acima descrita, permitindo ao agente informar a nova localização real destes bens, de forma a manter o inventário da universidade atualizado.

Os agentes patrimoniais poderão realocar os bens, que se encontram em uma das seguintes situações:

- Bem sem número de tombamento
- Bemque possui número de tombamento, com cadastro no sistema.
- Bem que possui número de tombamento, sem cadastro no sistema.
- Bem que possui número de tombamento, com cadastro no sistema, entretanto as informações do bem não se referem ao bem físico.
	- Bem alienado no sistema, mas ainda em uso.

No caso dos bens localizados sem número de tombamento:

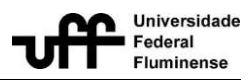

 será realizado um pré-cadastro no sistema, com as seguintes informações: localização física, conta SIAFI, condição do bem, valor e descrição.

No caso de bens localizados com número de tombamento:

 se o tombamento estiver cadastrado no sistema, será realizado o informe de sua localização real (atual).

 se o tombamento não estiver cadastrado no sistema, será realizado o pré-cadastrono sistema, com as seguintes informações: especificação, valor, localidade e conta siafi e tombamento.

 Se o tombamento estiver cadastrado no sistema, será realizada uma sobreposição de dados, semelhante ao pré-cadastro, onde deverão ser informada as seguintes informações: localização física, conta SIAFI, condição do bem, valor e descrição.

Para localizar os tombamentos que apresentam a placa de tombamento, siga os seguintes passos:

1. Vá à página principal do sistema

2. Visualize o menuInventário dentro do menu principal, localizado à esquerda da tela principal. Clique no link Informar Bem Localizado.

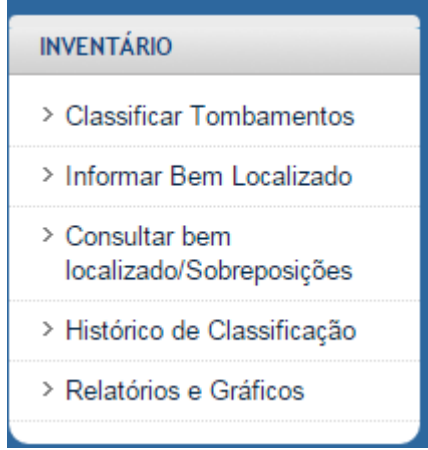

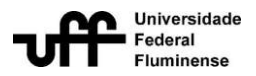

### 3. A telaInformar Bem Localizado será exibida.

### Informar Bem Localizado

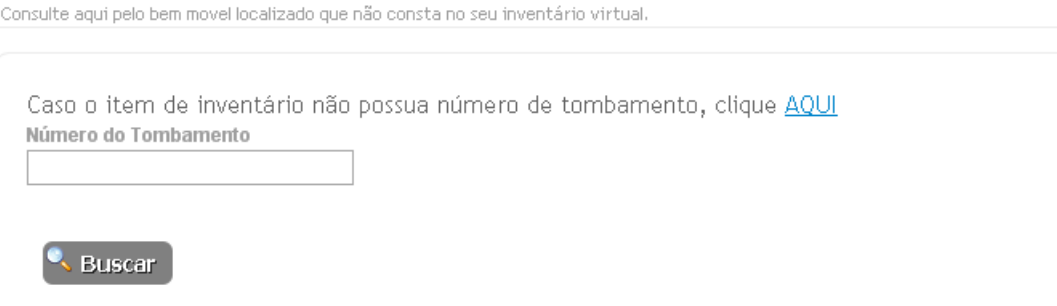

4. Informe o número do tombamento localizado e clique em Buscar. A partir deste ponto, existem as seguintes situações possíveis:

### 4.1. Tombamentojá cadastrado no sistema

I. Será apresentada a tela Localização de Tombamento, na qual o sistema apresenta informações do tombamento (número, especificação e última localização cadastrada no sistema).

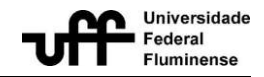

#### Localização de Tombamento

Cadastre aquí a localização do item de inventário que não consta no seu inventário virtual.

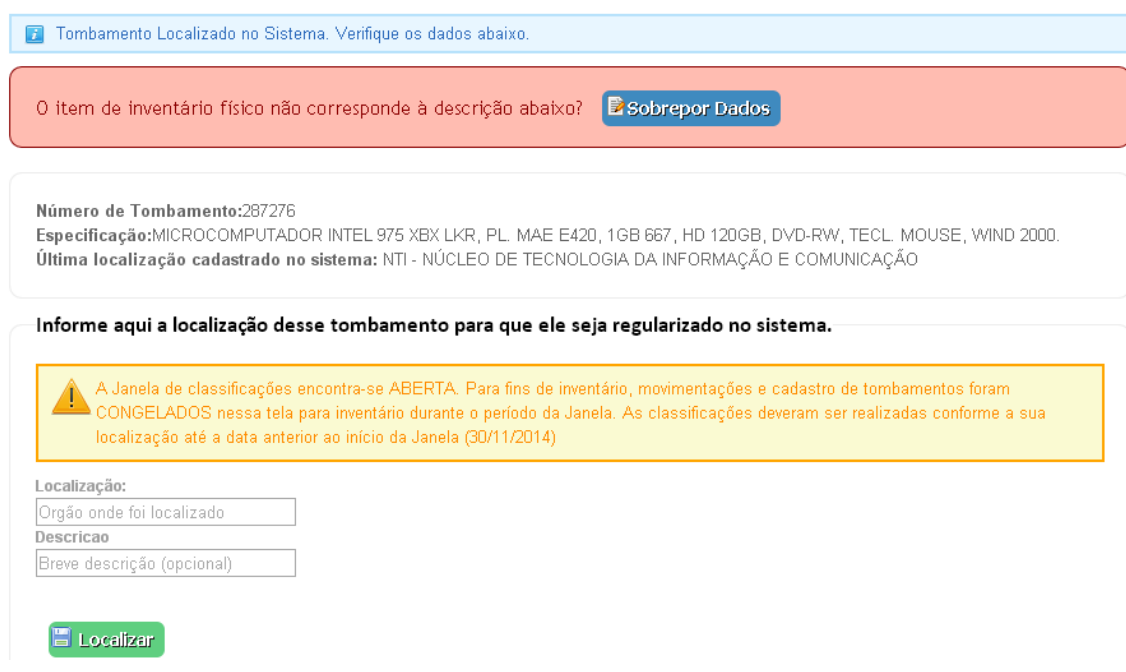

II. Caso a localização do tombamento, cadastrada no sistema, seja diferente de sua localização física, é possível fazer a regularização do cadastrado, preenchendo os campos Localização e Descrição, e, por fim, clicando no botão Localizar.

4.2. Tombamento cadastrado no sistema, porém com informações diferentes do bem físico real

I. Será apresentada a tela Localização de Tombamento. No entanto, deve-se clicar no botão Sobrepor Dados, presente na parte superior da tela.

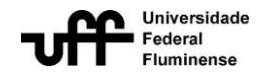

#### Localização de Tombamento

د<br>Cadastre aquí a localização do item de inventário que não consta no seu inventário virtual.

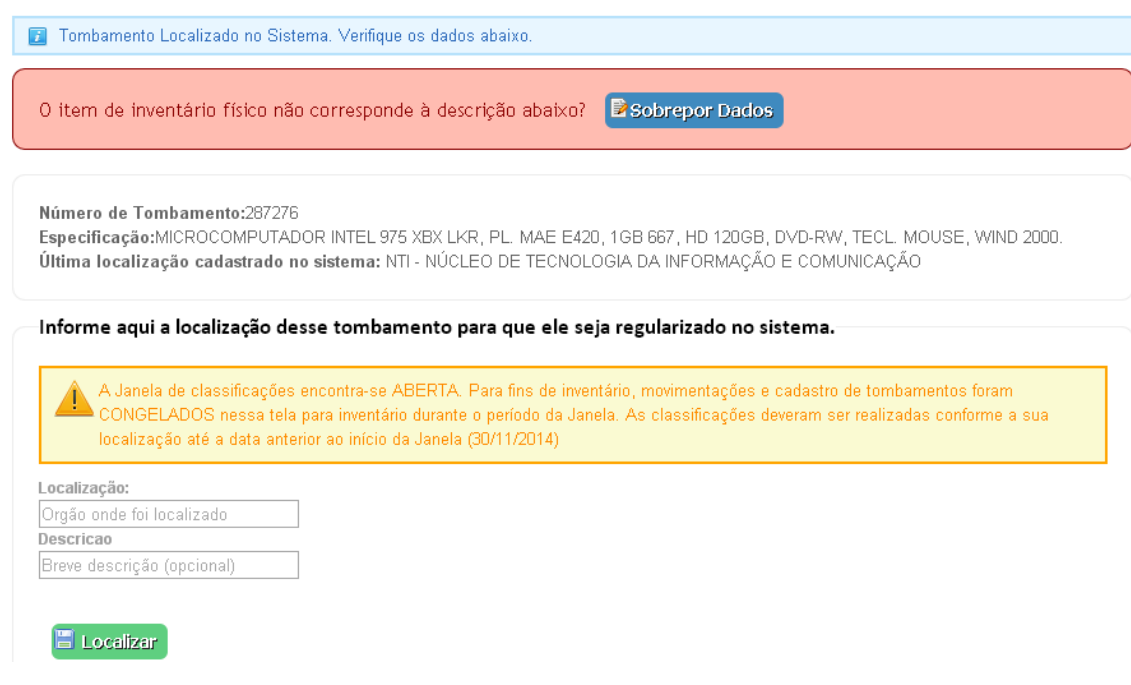

II. Será apresentada a tela Pré-cadastro de Tombamentos Localizados, a qual permite sobrepor os dados cadastrados para o determinado tombamento.

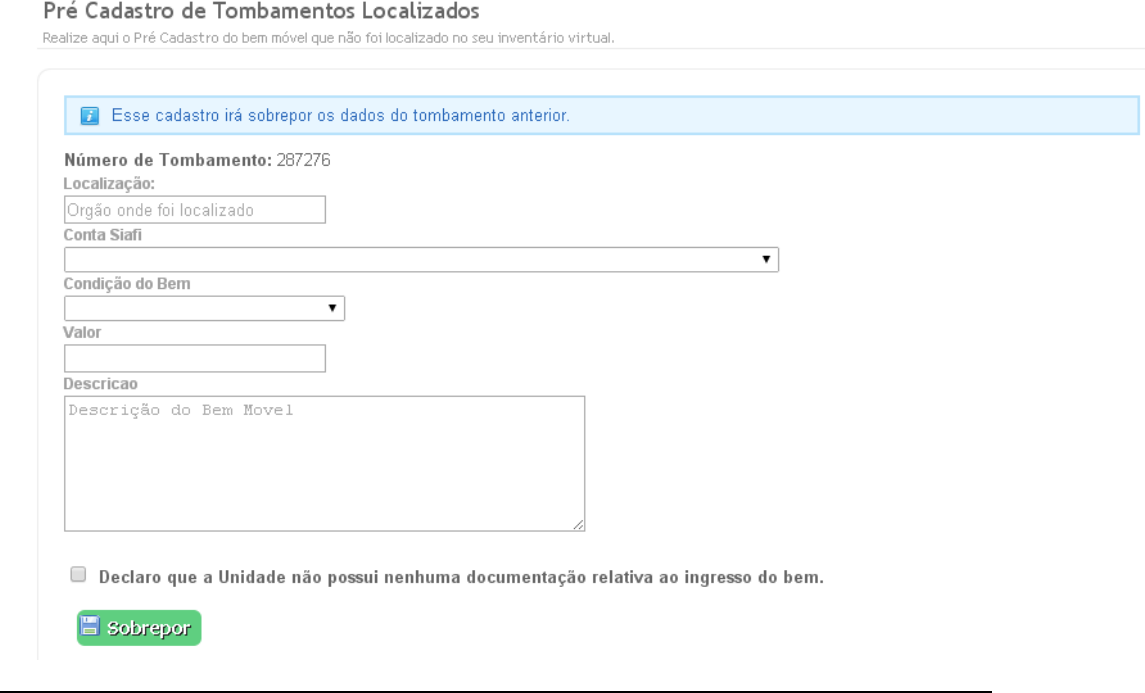

**Universidade Federal Fluminense / Superintendência de Tecnologia da Informação** Manual do usuário – Projeto SISAP

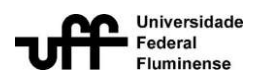

III. Informe a localização real do tombamento, a conta siafi, a condição do bem, o seu valor e a sua descrição.Em seguida, marque a declaração presente logo abaixo da caixa da descrição, e por fim, clique no botão Sobrepor. Importante: Caso o agente patrimonial possua a documentação relativa ao ingresso do bem (nota fiscal, carta de doação, etc), o pré-cadastro não deve ser

realizado. Diante de uma situação em que se tem a documentação de ingresso do bem, o agente patrimonial deve entrar em contato com a CAP. A CAP atualizará o sistema com as informações presentes na documentação de ingresso.

IV. Será apresentada a tela Visualizar Tombamento Pré-cadastrado, com as informações cadastradas pelo Agente Patrimonial. Esta tela exibirá também um selo com o status Pendente.Isso significa que este pré-cadastro ainda precisa ser avaliado pelo administrador do sistema.

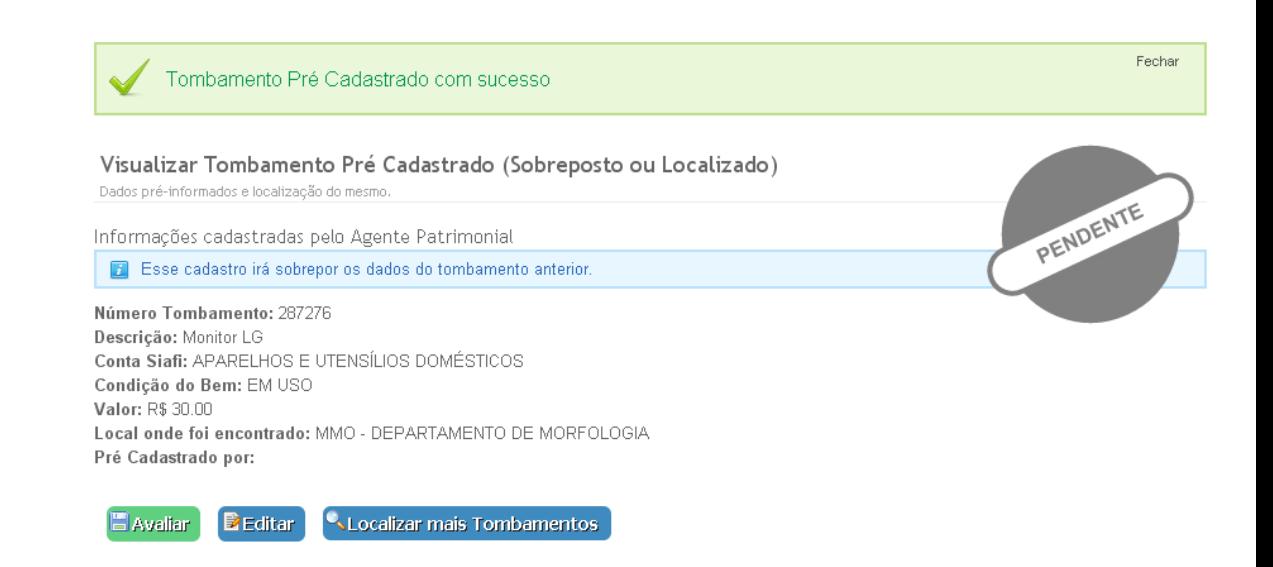

V. Antes da avaliação do administrador, o agente patrimonial poderá editar o pré-cadastro (clicando no botão Editar). Além disso, o agente também poderá localizar outros tombamentos, para realizar o pré-cadastro destes, clicando no botão Localizar Mais Tombamentos.

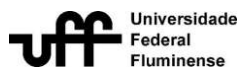

VI. O botão Avaliar estará disponível apenas para os administradores do sistema. Ao clicar neste botão, o administrador poderá avaliar o tombamento localizado, atribuindo um dos seguintes status:

Pré-validado:Utilizado quando as informações fornecidas pelo agente satisfazem o preenchimento do campo, indo de encontro com o esperado pela CAP. Um bem classificado como pré-validado estará pronto para ser movimentado (Processamento de inventário) ao final da janela de classificação.

Avaliado com pendências: Utilizado quando alguma informação fornecida pelo agente não satisfaz o preenchimento de algum campo. Quando selecionado este status o avaliador deverá preencher o campo *Pendência,* explicando que informação deverá ser fornecida/editada pelo agente patrimonial, para que este bem possa ser, futuramente, avaliado como prévalidado.

Rejeitado: Significa que bem móvel não será processado após o encerramento da janela de classificação.

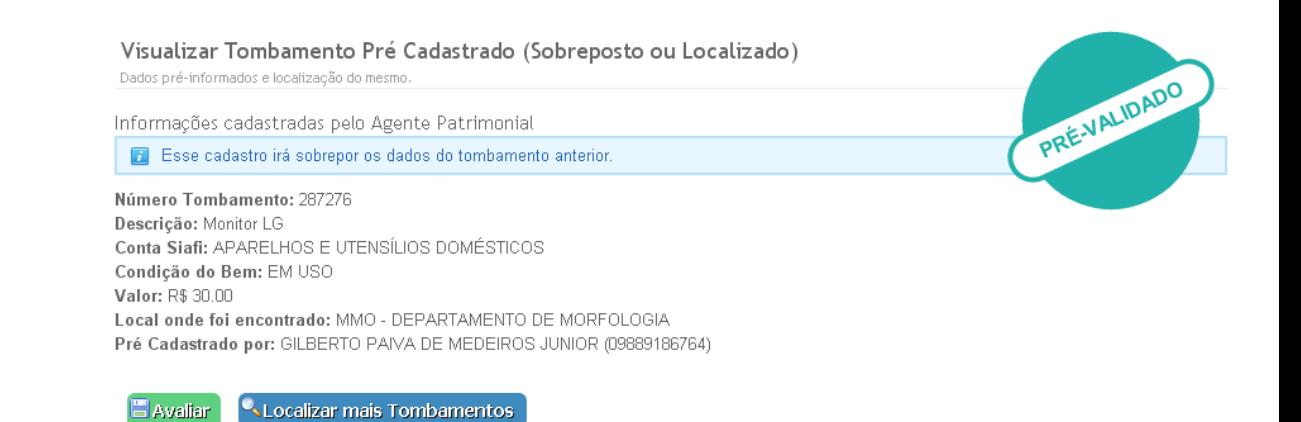

VII. Todos os bens avaliados como *pré-validados*, estarão prontos para serem processados (fase Processamento de inventário) de forma automatizada após o encerramento da janela de inventário.

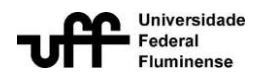

4.3. Tombamento cadastrado e alienado no sistema, porém em uso em alguma unidade

I. Será apresentada a tela Localizar um Tombamento Alienado, com as informações do tombamento informado (número, especificação e última localização cadastrada no sistema, situação atual do bem (tipo de alienação sofrida pelo bem)) e número do processo administrativo referente à alienação do bem).

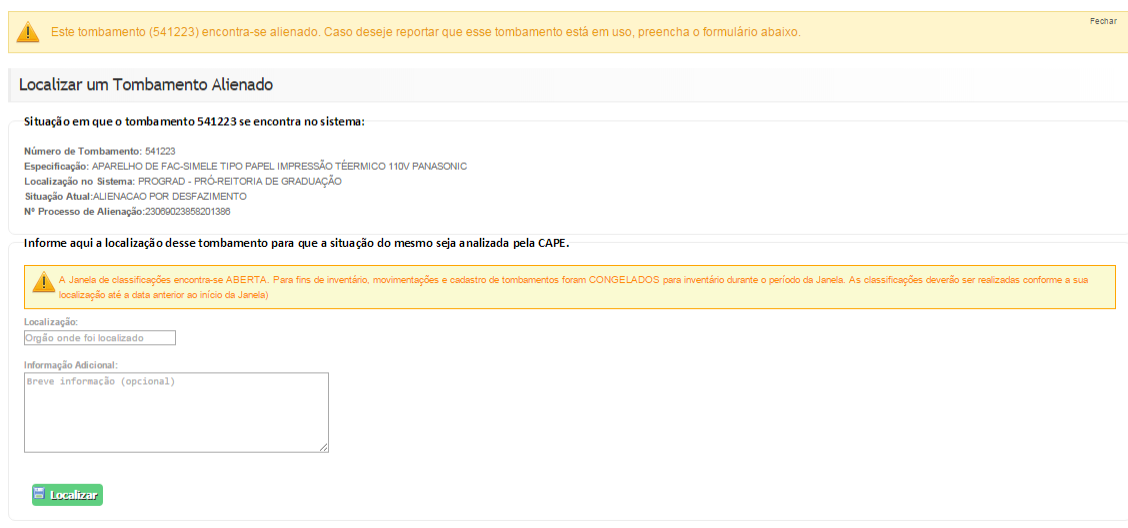

II. Mesmo que a localização do tombamento, cadastrada no sistema, seja a mesma de sua localização física, esta deverá ser informada no campo Localização (Obrigatório). O campo Descrição é de preenchimento (Opcional).

Importante ressaltar que bens alienados não são exibidos na tela Classificar Tombamentos. Existem diversos bens alienados no sistema que encontram-se em uso na Universidade. Estando em uso, estes bens não deveriam estar alienados. Esta funcionalidade proporciona a CAP tomar conhecimento destes bens e dar encaminhamento ao processo de reversão de alienação indevida. Mesmo que a localização apresentada pelo sistema seja a mesma onde o bem foi encontrado é papel do agente informá-la ao sistema, via esta funcionalidade, conforme explicado acima.

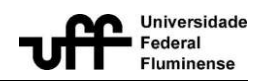

### 5. Tombamento com placa de tombamento, porém sem registro no sistema.

I. Nesta situação, após informar o número de tombamento na tela Informar Bem Localizado, e o sistema reconhecer que apresar da presença da placa patrimonial este bem não se encontra cadastrado no sistema, será apresentada a tela Pré-cadastro de Tombamentos Localizados, de forma que o agente patrimonial possa realizar o pré-cadastro do tombamento localizado.

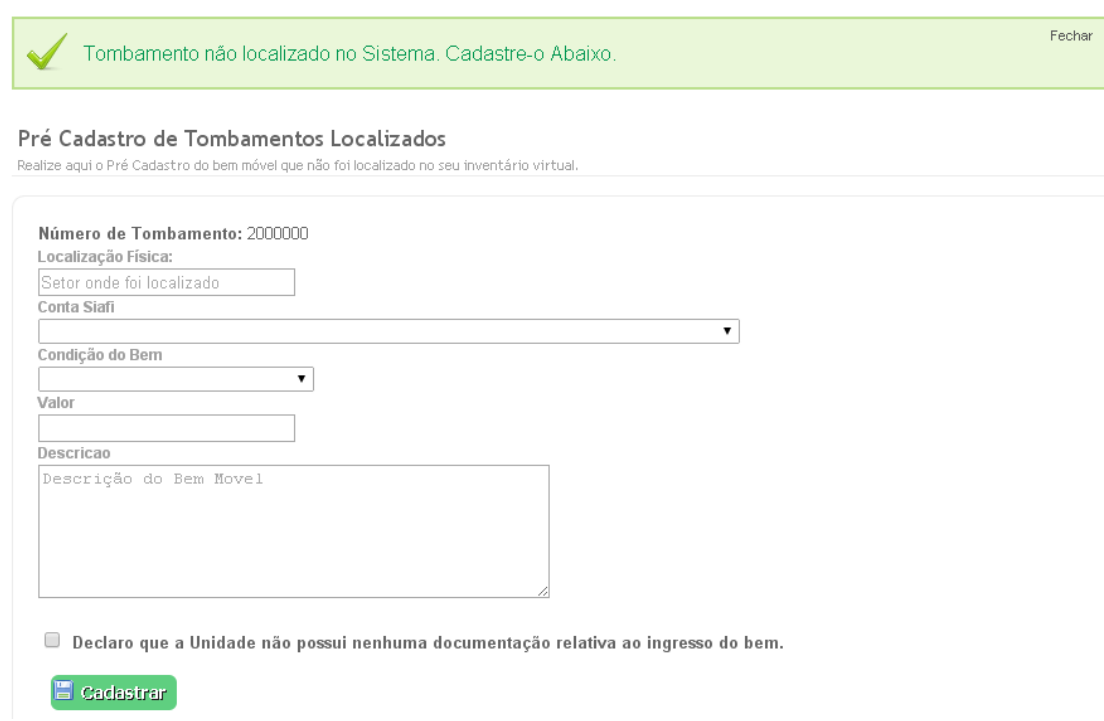

II. Preencha os seguintes campos com as informações do tombamento: localização física (órgão aonde foi encontrado), conta siafi, condição do bem, valor e descrição. Em seguida, clique na declaração presente logo abaixo da caixa da descrição, e, por fim, clique no botão Cadastrar.

Importante: Caso o agente patrimonial possua a documentação relativa ao ingresso do bem (nota fiscal, carta de doação, etc), o pré-cadastro não deve ser realizado. Diante de uma situação em que se tem a documentação de ingresso do bem, o agente patrimonial deve entrar em contato com a CAP. A

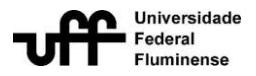

CAP realizará o cadastro do bem no sistema, a partir das informações presentes na documentação de ingresso.

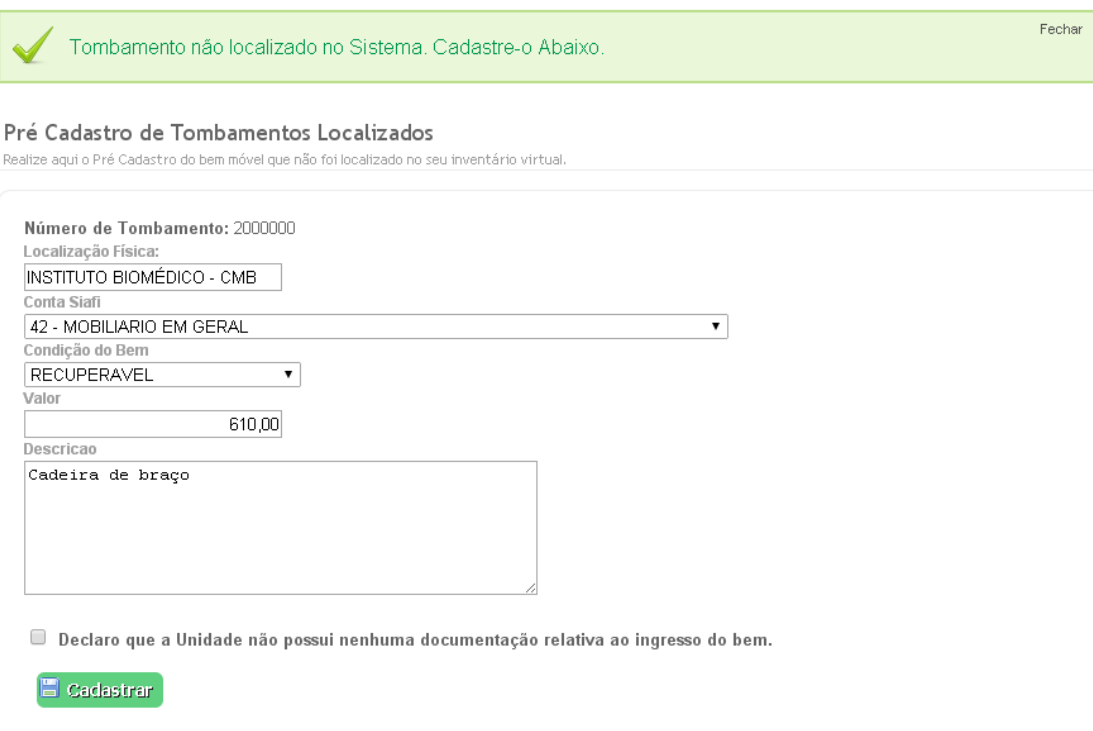

III. Será apresentada a tela Visualizar Tombamento Pré-cadastrado, informando que o pré-cadastro está com status Pendente (aguardando a avaliação do administrador do sistema).

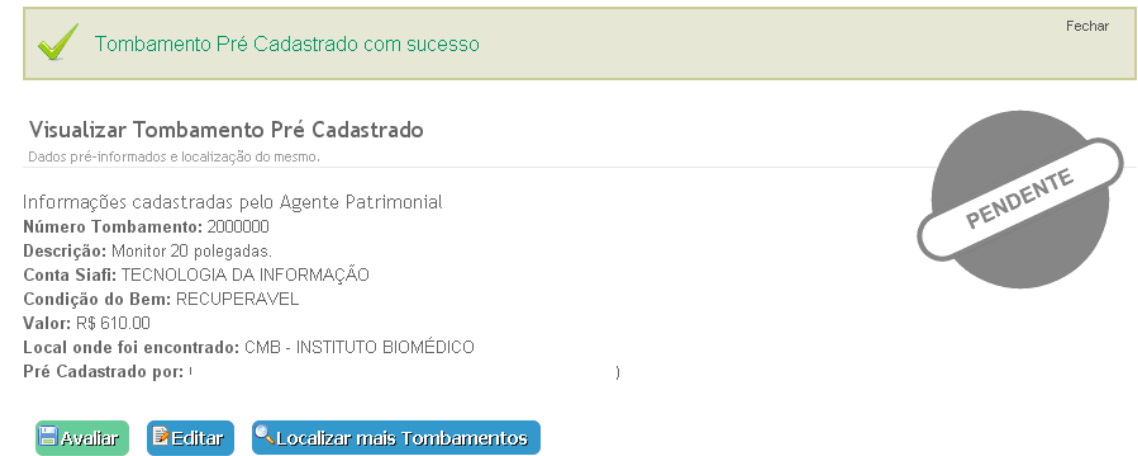

Para localizar os tombamentos que não apresentam a placa de tombamento,

siga os seguintes passos:

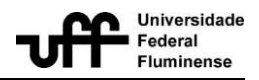

### 1) Na tela Informar Bem Localizado, clique em "AQUI".

### Informar Bem Localizado

Consulte aqui pelo bem movel localizado que não consta no seu inventário virtual.

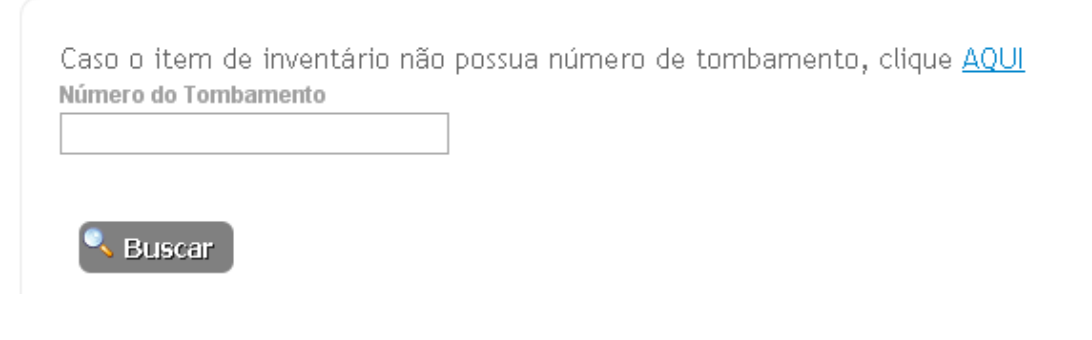

2) Será exibida a tela Pré-cadastro de Tombamentos Localizados.

#### Pré Cadastro de Tombamentos Localizados

**E** Cadastrar

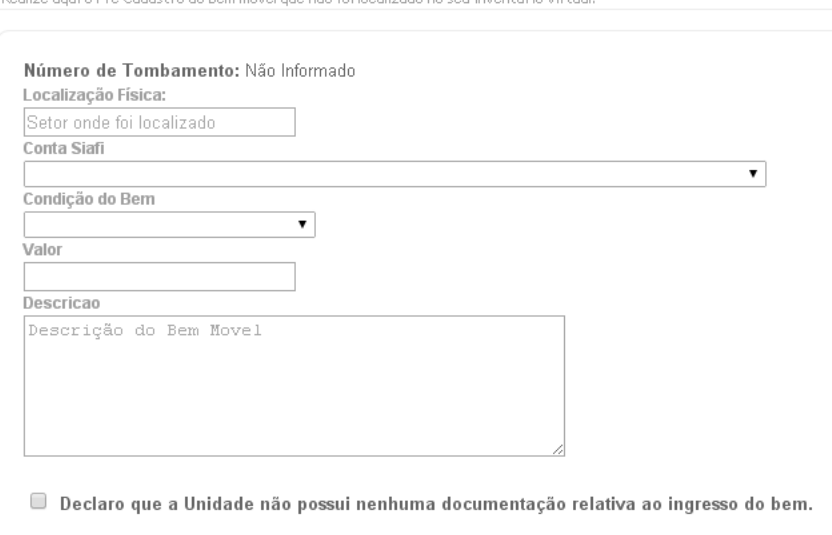

3) Informe a localização, a conta siafi, a condição, o valor e a descrição do item localizado. Em seguida, marque a declaração, localizada abaixa da caixa da descrição, e, por fim, clique em Cadastrar.

Importante: Caso o agente patrimonial possua a documentação relativa ao ingresso do bem (nota fiscal, carta de doação, etc), o pré-cadastro não deve ser realizado. Diante de uma situação em que se tem a documentação de ingresso

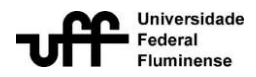

do bem, o agente patrimonial deve entrar em contato com a CAP. A CAP atualizará o sistema com as informações presentes na documentação de ingresso.

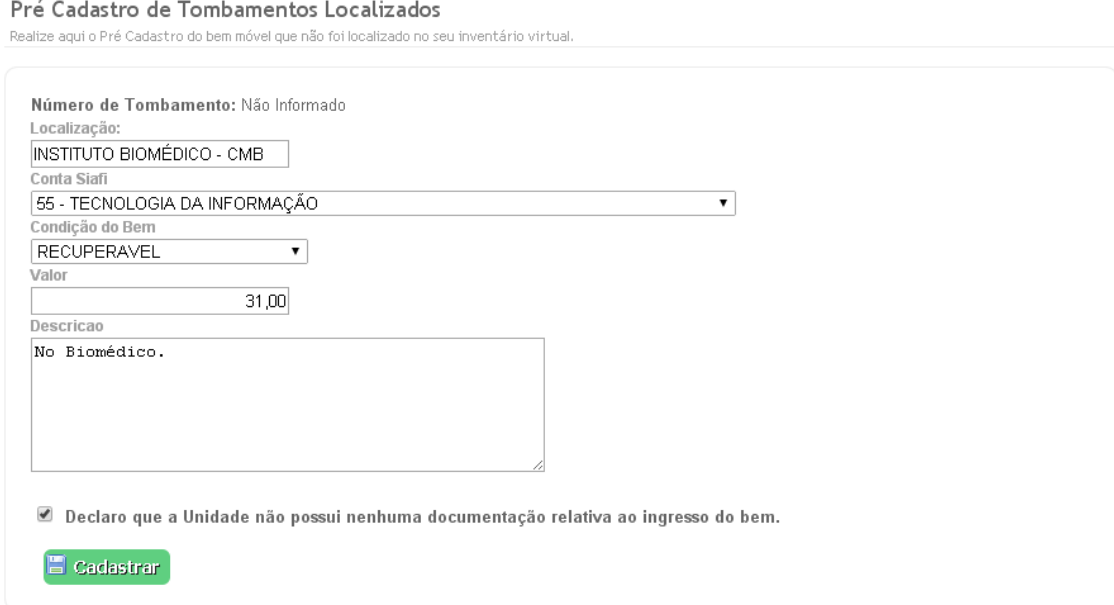

4) Será a exibida a tela Visualizar Tombamento Pré-cadastrado, a qual confirma o pré-cadastro do item.

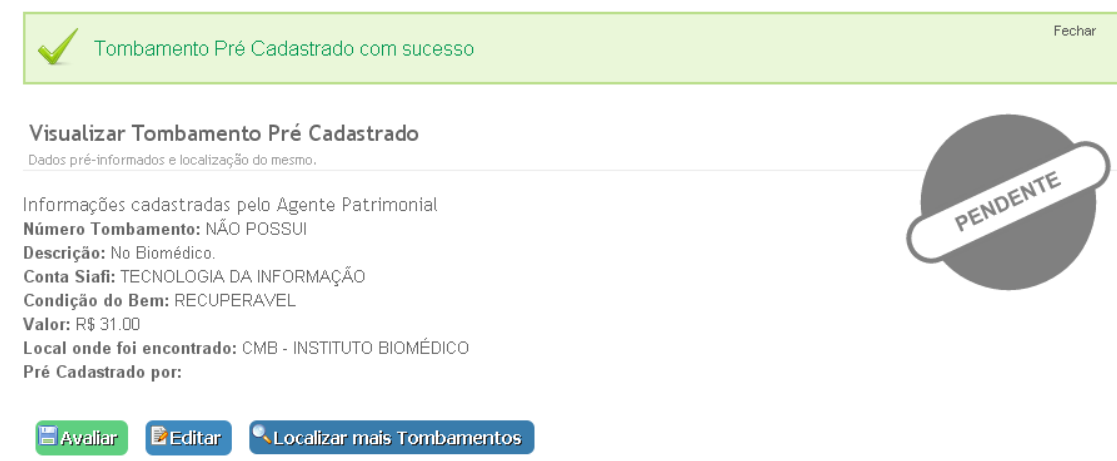

### **2.2.7.3 Consultar Bem Localizado / Sobreposições**

<span id="page-54-0"></span>O SisAP permite que sejam consultados os tombamentos localizados pelos agentes patrimoniais.Para isso, siga os seguintes passos:

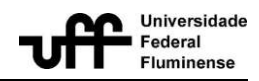

1) Vá à página principal do sistema

2) Visualize o menuInventário dentro do menu principal, localizado à esquerda da tela principal. Clique no link Consultar Bem Localizado / Sobreposições.

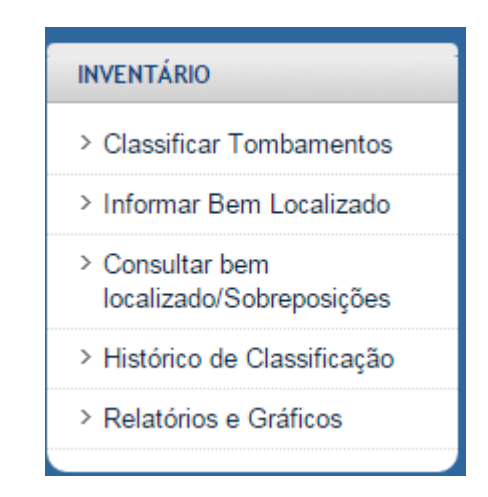

3) A tela deConsultar Tombamentos Localizados será exibida, apresentando duas opções de funcionalidades: Solicitação de Movimentação e Solicitação de Cadastro / Sobreposição. Estas funcionalidades podem ser acessadas, clicando-se em cima da caixa correspondente.

A consulta *Solicitações de Movimentação* são as referentes aos tombamentos que foram localizados sem a necessidade de se gerar um précadastro ou uma sobreposição de dados, pois o bem já encontrava-se cadastrado no sistema e suas informações condiziam com o bem físico; nestes casos, a única informação alimentada pelo agente é a localização física real do bem.

A consulta *Solicitações de Cadastro/Sobreposição* são as referentes aos tombamentos que foram localizados com a necessidade de se gerar um précadastro (bem não encontrava-se cadastrado no sistema) ou uma sobreposição de dados (bem cadastrado no sistema, com informações divergentes das reais).

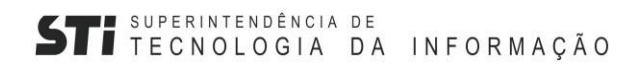

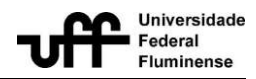

Consultar Tombamentos Localizados o localizado que desei ne o tino

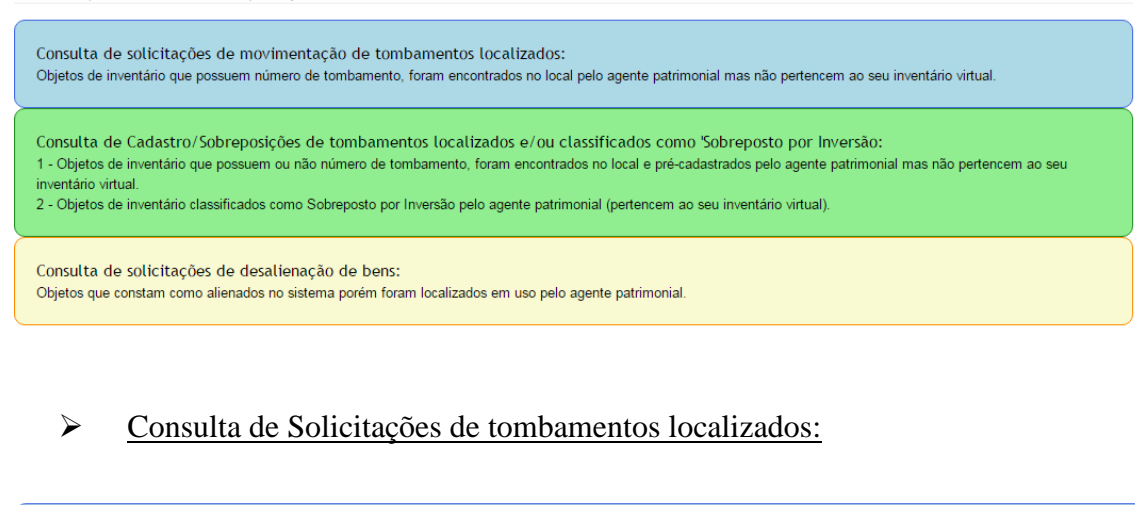

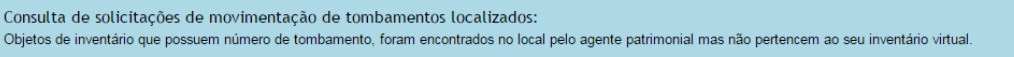

a. Nesta funcionalidade, será apresentada a tela Consultar Tombamentos

### Localizados

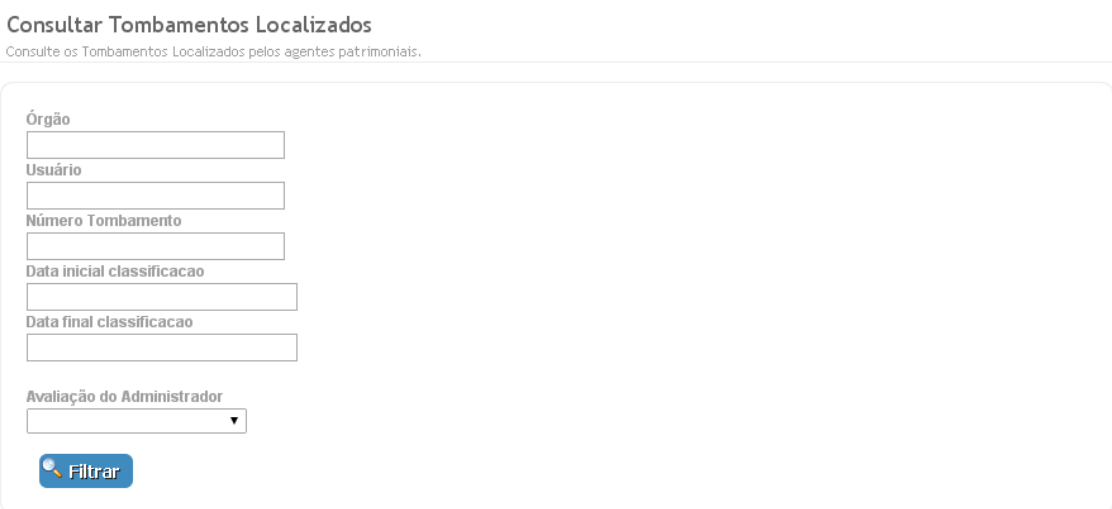

b. Serão apresentados os seguintes filtros: órgão, usuário, número de tombamento, data inicial da classificação, data final da classificação e avaliação do administrador (pendente, rejeitado, avaliado com pendências, pré-validado e processado). Após inserir as opções desejadas de filtro, clique no botão Filtrar.

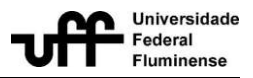

c.Será apresentada uma listagem com os tombamentos localizados pelos agentes.

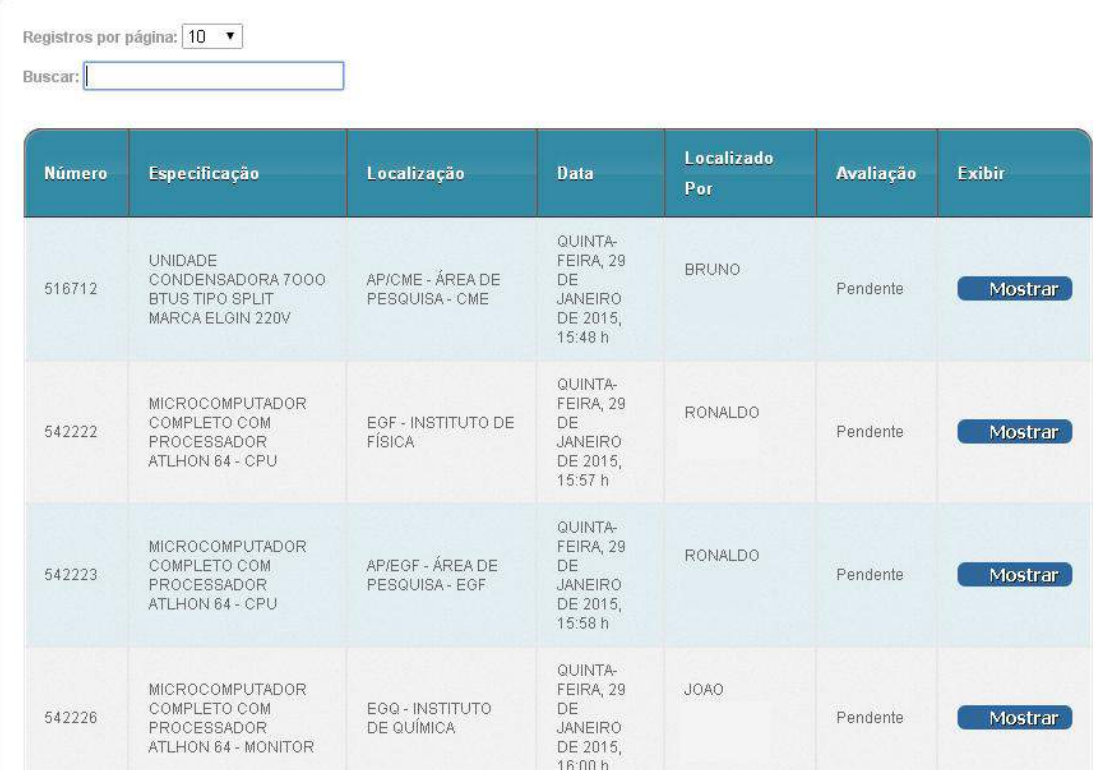

d. Na listagem apresentada, ao clicar no botão Mostrar, é possível visualizar as informações sobre o tombamento, o local onde foi encontrado, quem localizou o tombamento e alguma observação (caso exista).Juntamente com as informações do tombamento, será apresentado o status (Pendente, Pré-validado, Rejeitado e Avaliado com Pendência) de avaliação das informações. É responsabilidade do agente patrimonial acompanhar a avaliação das informações, e apresentado o status Avaliado com Pendência atualizar as informações conforme as orientações descritas junto ao status.

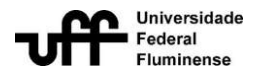

#### Visualizar Tombamento Localizado

Dados gerais e localização do mesmo.

Número de Tombamento:261727 Especificação:CADEIRA DIGITADOR S/ BRACOS C/REG. VERTICAL PRETA Última localização cadastrado no sistema: STI - SUPERINTENDÊNCIA DE TECNOLOGIA DA INFORMAÇÃO

Dados informados sobre a Localização desse Tombamento:

Local onde foi encontrado: CMB - INSTITUTO BIOMÉDICO Localizado por: BARBARA HARUMY SANO (11750787784) Observação dada: Nenhuma observação dada.

Aprovar Movimentação **Que Localizar mais Tombamentos** 

 Consulta de Cadastro / Sobreposições de tombamentos localizados e/ou classificados como 'Sobreposto por inversão':

Consulta de Cadastro/Sobreposições de tombamentos localizados e/ou classificados como 'Sobreposto por Inversão: 1 - Objetos de inventário que possuem ou não número de tombamento, foram encontrados no local e pré-cadastrados pelo agente patrimonial mas não pertencem ao seu inventário virtual 2 - Objetos de inventário classificados como Sobreposto por Inversão pelo agente patrimonial (pertencem ao seu inventário virtual).

a. Ao clicar nesta opção, será apresentada a tela Consultar Tombamentos Pré-cadastrados.

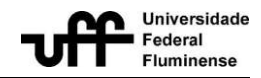

### Consultar Tombamentos PréCadastrados

Consulte os Tombamentos pré cadastrados pelos agentes patrimoniais.

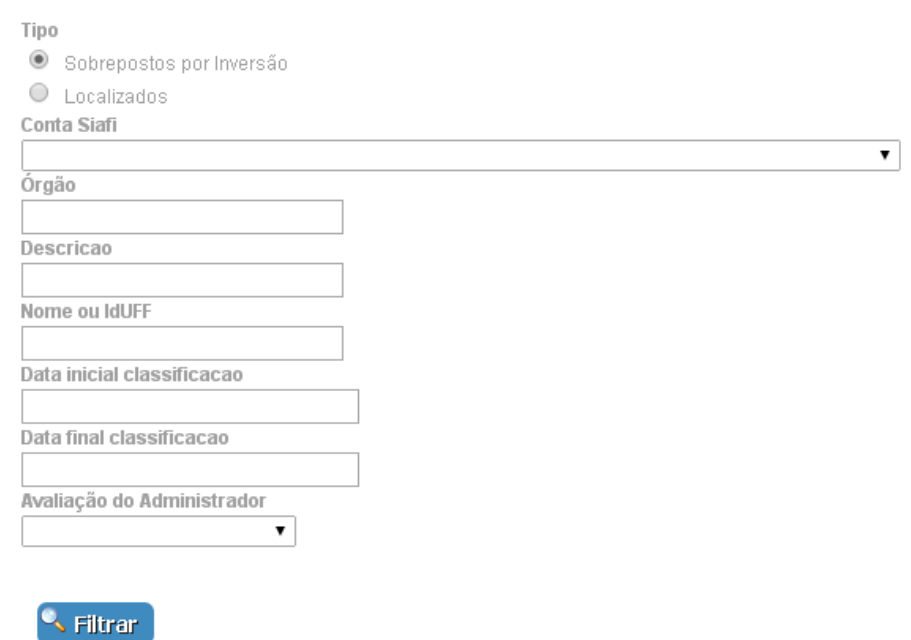

b. Serão exibidos os seguintes filtros na tela: tipo do tombamento a ser consultado (sobreposto por inversão ou localizado), conta siafi, órgão, descrição, nome ou idUFF do usuário (que realizou o pré-cadastro), datas inicial e final da classificação e avaliação do administrador. Utilize a combinação desejada de filtros e clique no botão Filtrar.

c. Será apresentada a listagem com as informações dos tombamentos pré-cadastrados filtrados, assim como a informação sobre quem realizou o pré-cadastrado e a data em que foi realizado.

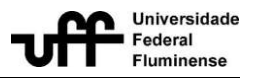

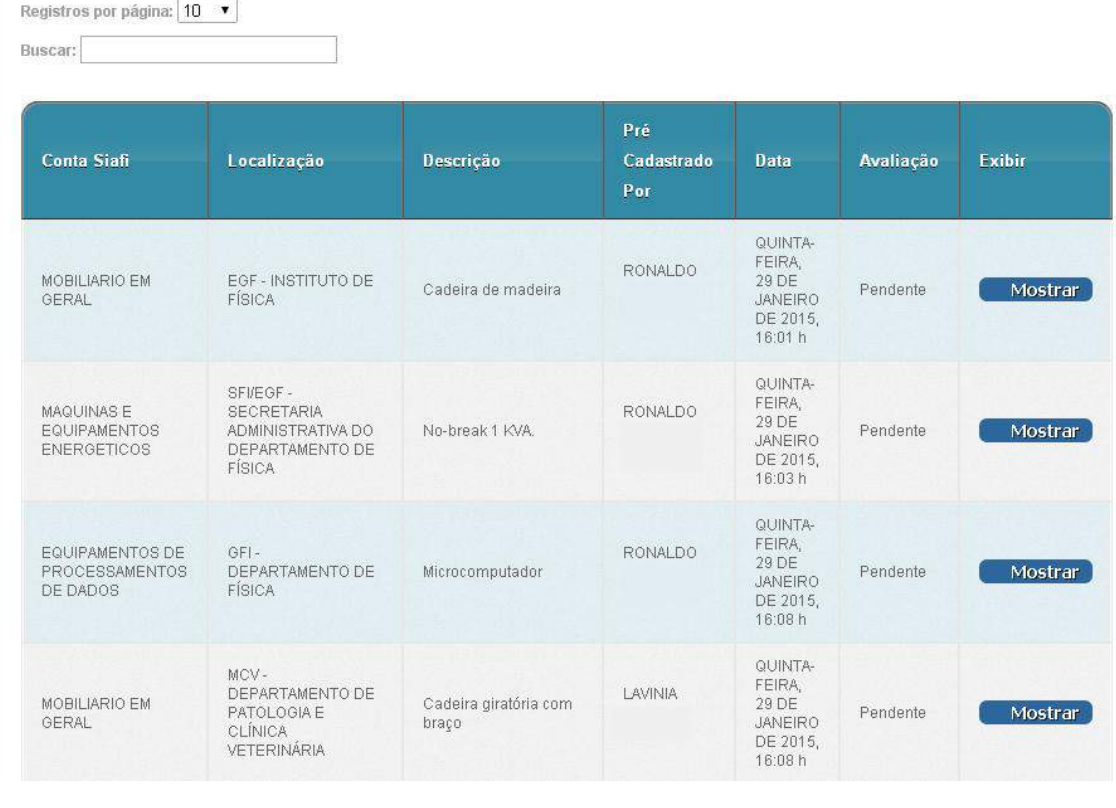

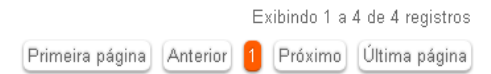

d. Para visualizar mais informações sobre os tombamentos listados, basta clicar no botão Mostrar. Juntamente com as informações do tombamento, será apresentado o status (Pendente, Pré-validado, Rejeitado e Avaliado com Pendência) de avaliação. É responsabilidade do agente patrimonial acompanhar a avaliação das informações, e apresentado o status Avaliado com Pendência atualizar as informações conforme as orientações descritas junto ao status.

### Consulta de Solicitações de desalienação de bens:

Consulta de solicitações de desalienação de bens: Objetos que constam como alienados no sistema porém foram localizados em uso pelo agente patrimonial

**Universidade Federal Fluminense / Superintendência de Tecnologia da Informação** Manual do usuário – Projeto SISAP Pg. 61/68

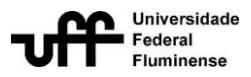

a. Ao clicar nesta opção, será apresentada a tela Consultar Alienados Localizados.

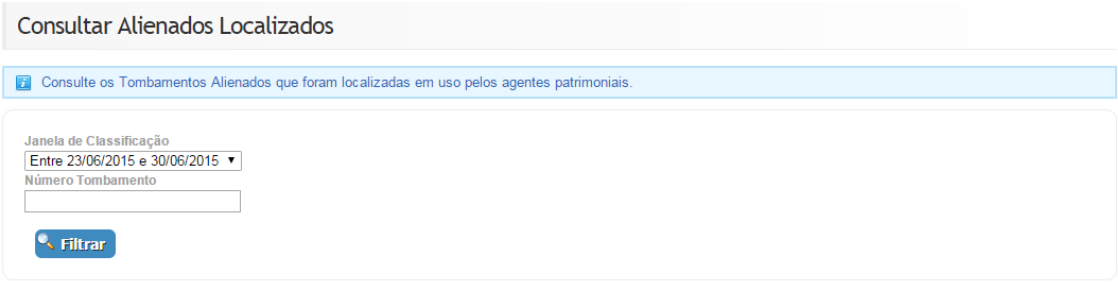

b. Serão exibidos os seguintes filtros na tela: Janela de classificação e Número Tombamento.

c. Será apresentada a listagem com as informações dos tombamentos alienados localizados, assim como as seguintes informações: operação sofrida pelo bem, localização do bem no sistema, localização informada pelo agente (local onde o bem alienado foi localizado) e nome do agente que realizou a localização.

![](_page_61_Picture_65.jpeg)

d. Para visualizar mais informações sobre os tombamentos listados, basta clicar no botão Mostrar.

![](_page_62_Picture_1.jpeg)

### **2.2.7.4 Histórico de Classificação**

<span id="page-62-0"></span>Esta funcionalidade permite que seja visualizado o histórico das classificações de um determinado tombamento.

Para isso, siga os seguintes passos:

1) Vá à página principal do sistema

2) Visualize o menuInventário dentro do menu principal, localizado à esquerda da tela principal. Clique no link Histórico de Classificação.

![](_page_62_Picture_89.jpeg)

3) A tela Histórico deClassificação será exibida.

### Histórico de Classificação

Informe abaixo o número de tombamento para consultar o seu histórico.

![](_page_62_Picture_90.jpeg)

4) Informe no número do tombamento, para o qual deseja visualizar o histórico das classificações, e clique no botão Buscar Histórico.

![](_page_63_Picture_1.jpeg)

5) Será apresentada uma listagem com o histórico de classificação daquele determinado tombamento.

### **2.2.7.5 Relatórios e Gráficos**

<span id="page-63-0"></span>O sistema permite que sejam gerados relatórios e gráficos, referentes a uma janela de inventário, utilizando o órgão e a janela de classificação como filtrosde pesquisa.

É importante ressaltar que, para garantir que os relatórios e os gráficos estejam com informações completas, a janela utilizada como filtro deve estar fechada. Caso contrário, as informações filtradas poderão ser parciais.

Para gerar relatórios e gráficos de inventário, siga os seguintes passos:

1) Vá à página principal do sistema

2) Visualize o menuInventário dentro do menu principal, localizado à esquerda da tela principal. Clique no link Relatórios e Gráficos.

![](_page_63_Picture_100.jpeg)

3) A tela Gerar Relatórios e Gráficos de Inventário será exibida.

![](_page_64_Picture_1.jpeg)

### Gerar Relatórios/Gráficos de Inventário

Consulte por Órgão e Janela de transferência e visualize os relatórios/gráficos gerados

![](_page_64_Picture_120.jpeg)

4) Escolha uma janela de classificação e insira o órgão desejado. Por fim, clique no botão Filtrar.

5) O gráfico de classificação será exibido automaticamente. Os relatórios em PDF só poderão ser extraídos em horários compreendidos fora do intervalo das 10h às 17horas. Para gerá-los, basta selecionar o tipo de relatório a ser extraído de clicar no botão Gerar Relatório.

![](_page_64_Picture_121.jpeg)

# <span id="page-64-0"></span>**2.3. Apêndices**

### <span id="page-64-1"></span>**2.4. Dicionário de palavras e expressões**

Nessa parte estamos disponibilizando o dicionário de palavras e expressões mais utilizadas no sistema, de forma a ajudá-lo a melhor entender cada etapa/parte do sistema.

**Alienação** - operação de transferência do direito de propriedade do material, mediante venda, permuta ou doação.

**Antieconômico** - quando sua manutenção for onerosa, ou seu rendimento precário, em virtude de uso prolongado, desgaste prematuro ou obsoletismo.

**Bem Móvel** -é aquele que, em razão de suas características, são suscetíveis de movimentação sem a alteração de sua substância.

**Bens Ociosos** – quando, embora estiver em perfeitas condições de uso, não estiver

![](_page_65_Picture_0.jpeg)

![](_page_65_Picture_1.jpeg)

sendo aproveitado. Este bem poderá ser oferecido a outro setor da universidade que manifeste interesse em recebê-lo ou alienado na forma da legislação em vigor.

**Condição do bem** – É o estado em que o bem se encontra no momento atual. Esse estado pode ser: em uso, ocioso, recuperável, inservível/antieconômico e outros.

**Conta SIAFI** – esta numeração se refere ao sub-elemento da natureza de despesa 449052 (Equipamentos e Material Permanente), em consonância com o detalhamento contido no anexo IV da Portaria STN n° 448, de 13/09/2002.

**Data Contábil** – a data de emissão do documento fiscal e a partir da qual o bem passa a ser depreciado. (No sistema a data contábil é referenciada pela "data de emissão do documento de ingresso")

**Financiadores** – são pessoas físicas ou jurídicas que viabilizam a compra de equipamentos para utilização acadêmica na universidade. A natureza das operações pode ser um comodato ou uma doação à UFF.

**Forma de ingresso (de um bem)** – indica a procedência de determinado bem (compra da UFF, comodato, doação, etc)

**Fornecedores** – são pessoas físicas ou jurídicas das quais os equipamentos que ingressam na UFF são adquiridos.

**Bem Irrecuperável** - quando não mais puder ser utilizado para o fim a que se destina devido a perda de suas características ou em razão da inviabilidade econômica de sua recuperação.

**Movimentação (de um bem móvel)** – Acontece quando da entrada de um novo bem ma Instituição ou da transferência de um bem de uma localização física para outra.

**Nota de Empenho** – é o documento emitido pelo SIAFI que representa a reserva orçamentária da instituição para a compra de bens de um determinado fornecedor.

**Nota de Transferência** – Nota utilizada para solicitação de transferência de um bem móvel de uma localização para outra dentro da Universidade.

**Transferência Interna** - modalidade de movimentação de material, com troca de responsabilidade, de uma unidade organizacional para outra, dentro do mesmo órgão ou entidade

**Número do Processo de Alienação** – é o número do processo administrativo UFF autuado para fins de desfazimento de bens inservíveis.

**Número do Processo Financiador UFF** – é o número do processo que deu origem à compra dos equipamentos no órgão de fomento (FAPERJ, CNPQ, CAPES, etc)

**Bem Recuperável** - quando sua recuperação for possível e orçar, no âmbito, a cinqüenta por cento de seu valor de mercado;

**SIAFI** - Sistema Integrado de Administração Financeira – é uma ferramenta desenvolvida pelo SERPRO que permite o acompanhamento da execução orçamentária, financeira e patrimonial dos recursos da União.

**SIORG:** Sistema de Organograma da UFF – é um sistema que permite a consulta de siglas e descrição dos setores na UFF.

![](_page_66_Picture_0.jpeg)

![](_page_66_Picture_1.jpeg)

**Termo de Responsabilidade ou TR** – é o documento emitido pela CAP/UNI no qual são arrolados os bens que estão sob a responsabilidade de determinado servidor, conforme preceitua o art. 70 da Constituição Federal. Este deverá ser assinado pelo respectivo responsável e devolvido à CAP/UNI para a inclusão da devida carga patrimonial no SISAP.

**Tipo de documento** – define o documento hábil para o ingresso de bens na UFF, podendo ser nota fiscal, fatura, invoice e outros.

**Tombamento** – é a numeração indicativa do patrimônio do bem.

**Valor Contábil Líquido** – é o valor de ingresso do bem subtraído de sua depreciação acumulada.

**Valor Residual (de um bem)** – é o valor do bem, já descontada toda a depreciação incidente sobre o mesmo, pelo qual se espera aliená-lo quando do término de sua vida útil econômica.

**Vida Útil (de um bem)** – é o tempo de duração de determinado equipamento.

**Vida útil econômica de um bem:** é o tempo pelo qual um dado bem será depreciado.

**IDUFF (Identificação UFF**): é a identificação pessoal dentro do portal de desenvolvimento de sistemas da Universidade Federal Fluminense. Cada membro vinculado a universidade poderá ser cadastrado no IDUFF sendo o login seu CPF ou documento de passaporte (caso seja uma pessoa que não possua documento de identidade brasileiro). Para maiores informações sobre o IDUFF acesse o link https://sistemas.uff.br/

![](_page_67_Picture_1.jpeg)

# <span id="page-67-0"></span>**3. Anexos**

# <span id="page-67-1"></span>**3.1. Regras de Doação segundo o Decreto Federal nº 99658/1990**

Art. 15. A doação, presentes razões de interesse social, poderá ser efetuada pelos órgãos integrantes da Administração Pública Federal direta, pelas autarquias e fundações, após a avaliação de sua oportunidade e conveniência, relativamente à escolha de outra forma de alienação, podendo ocorrer, em favor dos órgãos e entidades a seguir indicados, quando se tratar de material: [\(Redação dada pelo Decreto nº 6.087,](http://www.planalto.gov.br/ccivil_03/_Ato2007-2010/2007/Decreto/D6087.htm#art1)  [de 2007\).](http://www.planalto.gov.br/ccivil_03/_Ato2007-2010/2007/Decreto/D6087.htm#art1)

 I - ocioso ou recuperável, para outro órgão ou entidade da Administração Pública Federal direta, autárquica ou fundacional ou para outro órgão integrante de qualquer dos demais Poderes da União; [\(Redação dada pelo Decreto nº 6.087, de 2007\).](http://www.planalto.gov.br/ccivil_03/_Ato2007-2010/2007/Decreto/D6087.htm#art1)

 II - antieconômico, para Estados e Municípios mais carentes, Distrito Federal, empresas públicas, sociedade de economia mista, instituições filantrópicas, reconhecidas de utilidade pública pelo Governo Federal, e Organizações da Sociedade Civil de Interesse Público; [\(Redação dada pelo Decreto nº 6.087, de 2007\).](http://www.planalto.gov.br/ccivil_03/_Ato2007-2010/2007/Decreto/D6087.htm#art1)

 III - irrecuperável, para instituições filantrópicas, reconhecidas de utilidade pública pelo Governo Federal, e as Organizações da Sociedade Civil de Interesse Público; [\(Redação dada pelo Decreto nº 6.087, de 2007\).](http://www.planalto.gov.br/ccivil_03/_Ato2007-2010/2007/Decreto/D6087.htm#art1)

 IV - adquirido com recursos de convênio celebrado com Estado, Território, Distrito Federal ou Município e que, a critério do Ministro de Estado, do dirigente da autarquia ou fundação, seja necessário à continuação de programa governamental, após a extinção do convênio, para a respectiva entidade convenente; [\(Redação dada pelo Decreto nº](http://www.planalto.gov.br/ccivil_03/_Ato2007-2010/2007/Decreto/D6087.htm#art1)  [6.087, de 2007\).](http://www.planalto.gov.br/ccivil_03/_Ato2007-2010/2007/Decreto/D6087.htm#art1)

 V - destinado à execução descentralizada de programa federal, aos órgãos e entidades da Administração direta e indireta da União, dos Estados, do Distrito Federal e dos Municípios e aos consórcios intermunicipais, para exclusiva utilização pelo órgão ou entidade executora do programa, hipótese em que se poderá fazer o tombamento do bem diretamente no patrimônio do donatário, quando se tratar de material permanente, lavrando-se, em todos os casos, registro no processo administrativo competente. [\(Redação dada pelo Decreto nº 6.087, de 2007\).](http://www.planalto.gov.br/ccivil_03/_Ato2007-2010/2007/Decreto/D6087.htm#art1)